# PALLADIOM

HomeWorks Palladiom Thermostat Configuration Guide

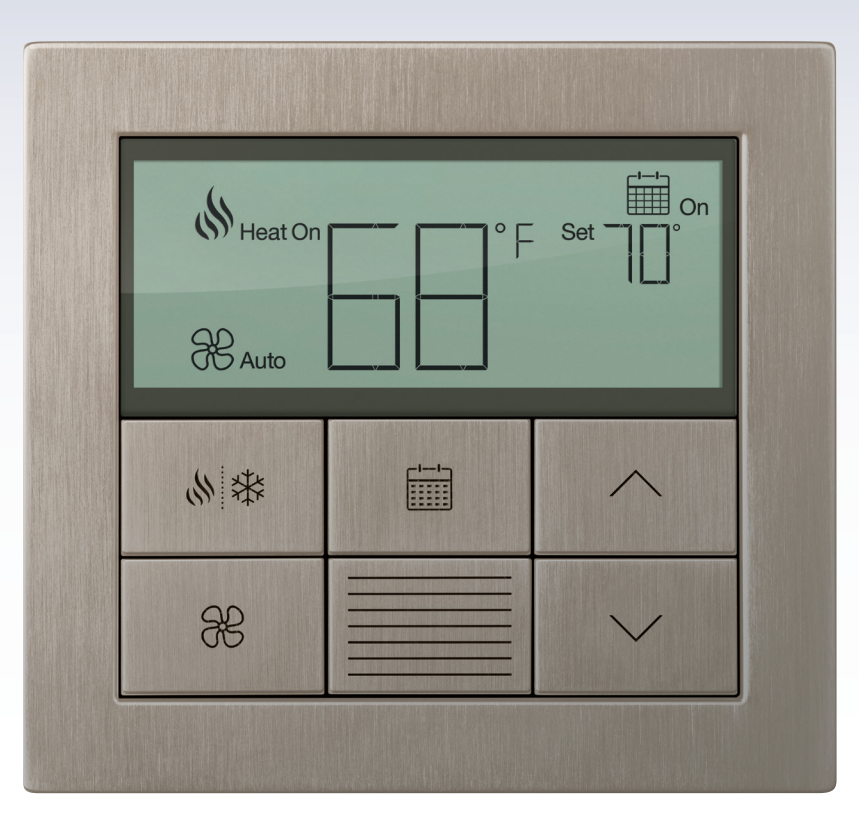

## **LUTRON**

## PALLADIOM

### **Table of Contents**

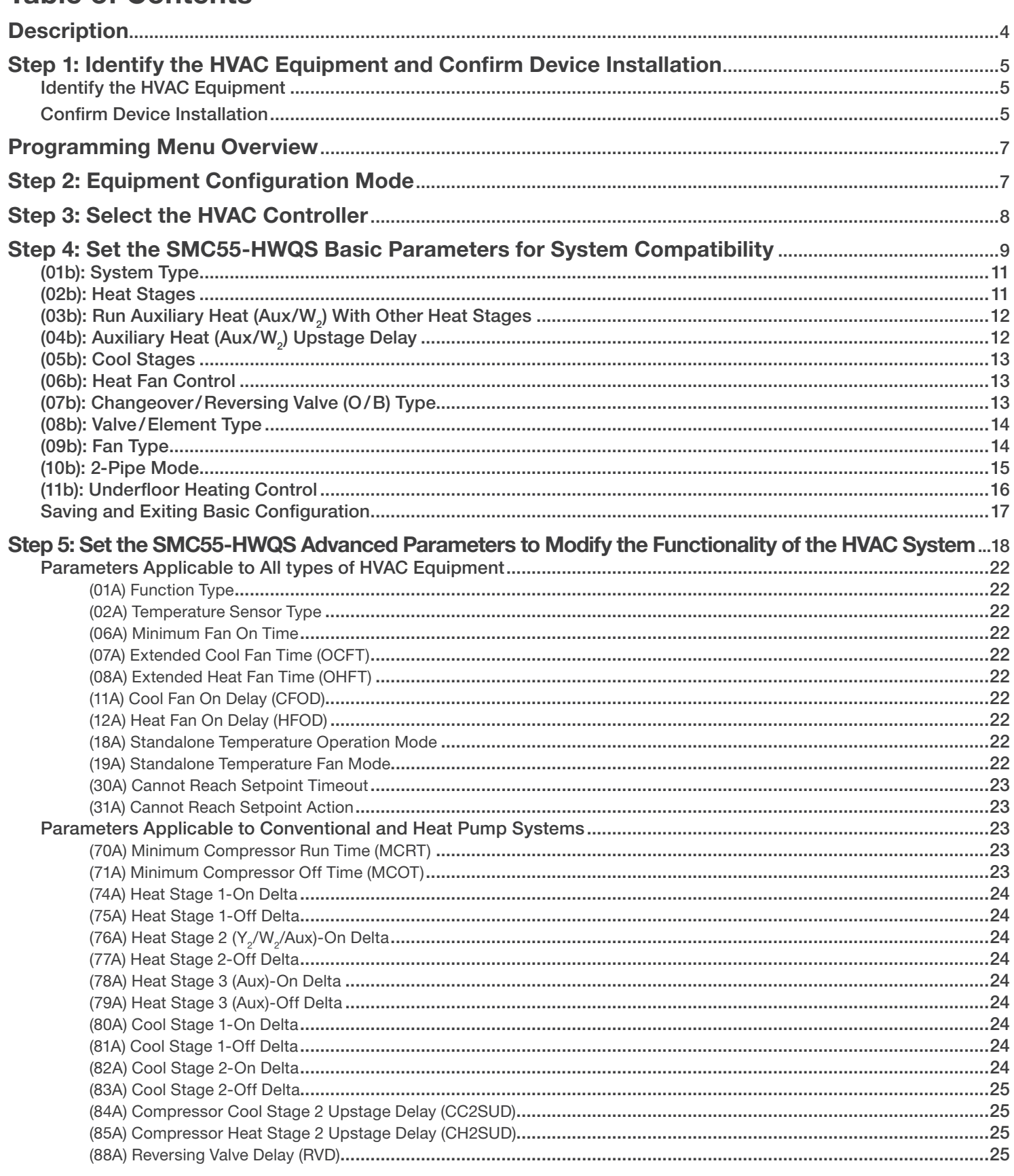

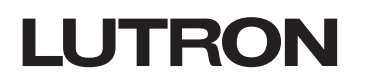

### **Table of Contents (continued)**

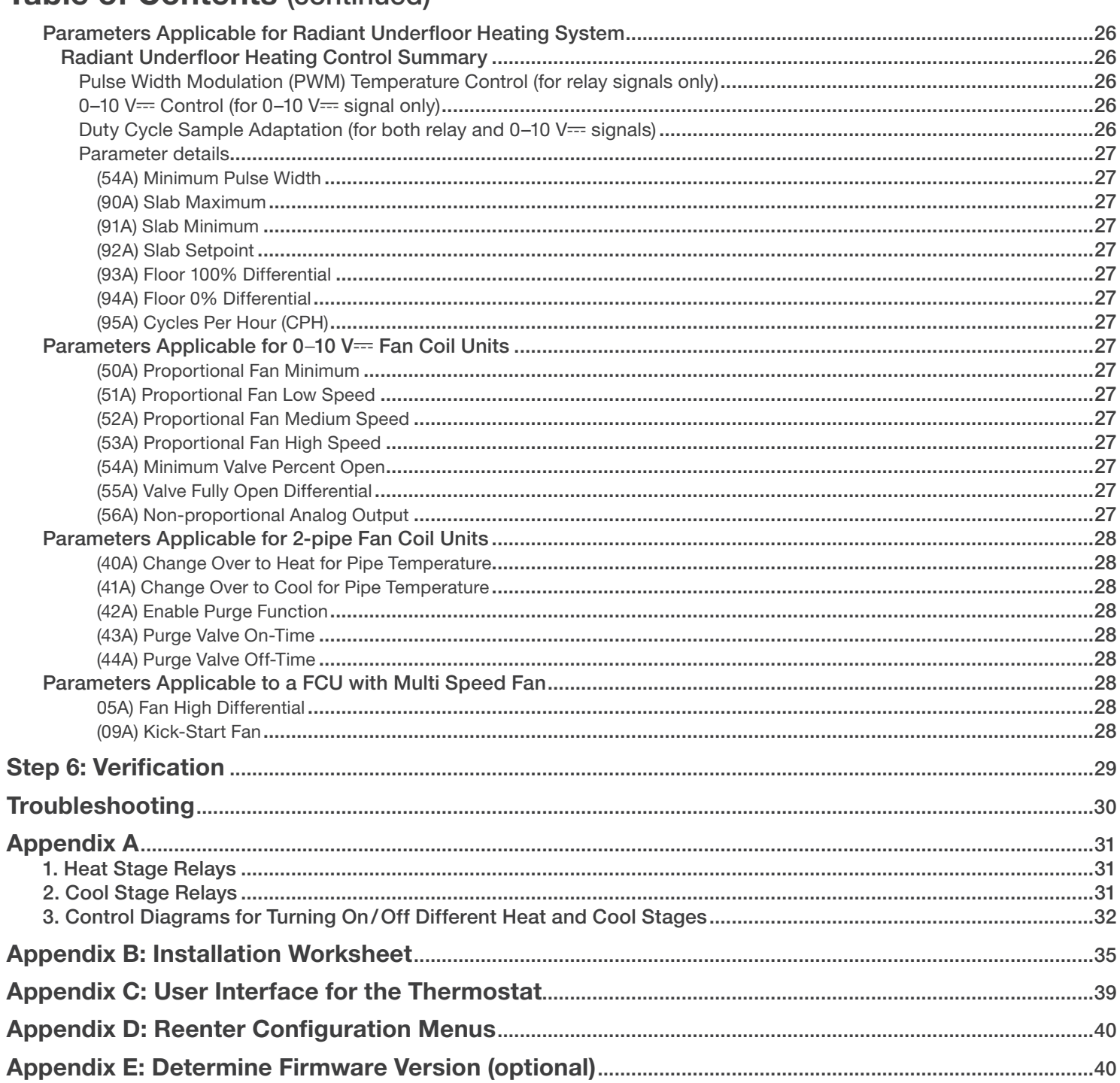

## **LUTRON**

### **Description**

This programming guide provides information on how to configure the HomeWorks Palladiom Thermostat and the HomeWorks Palladiom HVAC controller (SMC55-HWQS, SMC55-RESI, SMC55-RESI-2). All the references made to SMC55-HWQS throughout the document will apply to SMC55-RESI and SMC55-RESI-2 as well.

The HomeWorks Palladiom thermostat and SMC55-HWQS are a two-piece solution offered by Lutron to control HVAC equipment. The thermostat provides the user interface and the SMC55-HWQS sends signals to control the HVAC equipment. The SMC55-HWQS must be configured correctly to control the HVAC equipment. The thermostat can also connect to third-party HVAC controllers, or be used as a Companion Thermostat, which is described in later sections.

WARNING Shock Hazard - Improper configuration can cause property damage, personal injury, or death. Installation and service must be performed by a licensed professional HVAC installer (or equivalent) or service agency.

This guide illustrates multiple steps for configuring the Palladiom thermostat and HVAC controller.

Step 1 illustrates how to identify the HVAC equipment and confirm system compatibility.

Step 2 covers the equipment configuration mode.

Step 3 explains the controller selection menu.

Step 4 details the basic parameters required to configure the SMC55-HWQS for compatibility.

Step 5 covers the details of the advanced parameters for the SMC55-HWQS which are used to modify the functionality of the HVAC equipment. Advanced parameters are set to a default value and should only be changed if the system needs further configuration.

After configuring both the basic and the advanced parameters, refer to Step 6 to verify the basic system functionality based on the configuration of the SMC55-HWQS.

Appendix A includes control diagrams to explain the On/Off deltas for heating and cooling stages.

Appendix B provides a worksheet which should be kept and used by the installer during installation. Before configuring the SMC55-HWQS, write the necessary values for the basic and advanced parameters in the allotted space.

Appendix C gives more details about the functionality of different buttons and user interface on the thermostat.

### Step 1: Identify the HVAC Equipment and Confirm Device Installation

#### Identify the HVAC Equipment

First, identify the type of HVAC equipment that is installed. Check the installation manual or label on the HVAC equipment. The Palladiom Thermostat solution is compatible with most residential HVAC systems, including:

- 1. Conventional forced air systems using gas, electric, or oil heat as well as compressor-based, cooling-only as split systems or packaged units.
- 2. Fan Coil Units (FCUs)
- 3. Heat-pump systems <sup>1</sup>
- 4. Hydronic or electric underfloor/radiant heating systems<sup>1</sup>
- 5. Specific VRF/VRV systems. See the HomeWorks Palladiom Thermostat Specification Submittal (Lutron P/N 3691033) at www.lutron.com for further information.

#### Confirm Device Installation

Confirm the Palladiom Thermostat is installed. For hardware installation and wiring details, refer to the HomeWorks Thermostat Installation Guide at https://www.lutron.com/TechnicalDocumentLibrary/043527.pdf. If connecting a third-party HVAC controller to the thermostat, refer to the controller's installation guides to confirm installation of the controller. Connecting the Palladiom thermostat to third-party controllers is explained in the following Lutron app notes:

#### Daikin® VRV Systems and Other VRF Systems

Requires one of these hardware options:

- HomeWorks Palladiom thermostat with HomeWorks processor and CoolAutomation $_{\text{TM}}$  interface.<sup>2,3</sup> See Application Note #650 (048650) at www.lutron.com
- HomeWorks Palladiom thermostat with HomeWorks processor and Airzone $_{\text{m}}$  interface.<sup>24</sup> See Application Note at www.airzonecontrol.com/na/en/

#### Mitsubishi® VRF Systems

Requires one of these hardware options:

- HomeWorks Palladiom thermostat and Mitsubishi® Procon A1M interface.<sup>2</sup> See Application Note #585 (048585) at www.lutron.com
- HomeWorks Palladiom thermostat with HomeWorks processor and CoolAutomation $\pi_M$  interface.<sup>2</sup> See Application Note #650 (048650) at www.lutron.com
- HomeWorks Palladiom thermostat with HomeWorks Palladiom HVAC controller and Mitsubishi® thermostat controller interface.<sup>2</sup> See Application Note #585 (048585) at www.lutron.com
- HomeWorks Palladiom thermostat with HomeWorks processor and Airzone<sub>W</sub> interface.<sup>24</sup> See Application Note at www.airzonecontrol.com/na/en/

#### LG® VRF Systems

Requires one of these hardware options:

- HomeWorks Palladiom thermostat and LG® PDRYCB500 interface.<sup>2</sup> See Application Note #627 (048627) at www.lutron.com
- HomeWorks Palladiom thermostat with HomeWorks processor and CoolAutomation $\pi_M$  interface.<sup>2</sup> See Application Note #650 (048650) at www.lutron.com
- HomeWorks Palladiom thermostat with HomeWorks Palladiom HVAC controller and LG® thermostat controller interface.<sup>2</sup> See Application Note #627 (048627) at www.lutron.com
- HomeWorks Palladiom thermostat with HomeWorks processor and Airzone<sub>m</sub> interface.<sup>24</sup> See Application Note at www.airzonecontrol.com/na/en/

#### Underfloor Heating Systems with Heatmiser Interface

Requires:

- HomeWorks Palladiom thermostat with HomeWorks processor and Heatmiser interface.<sup>2</sup> See Application Note #652 (048652) at www.lutron.com
- <sup>1</sup> Included with SMC55-HWQS/SMC55-RESI-2 version 7420 or newer, SMC55-RESI version 7302 or newer and HomeWorks Palladiom Thermostat version 1.10 or newer.
- <sup>2</sup> Provided by others.
- <sup>3</sup> For information about additional CoolAutomation interfaces, see www.coolautomation.com
- For information about additional Airzone<sub>™</sub> interfaces, see www.airzonecontrol.com/na/en/ Continued on next page...

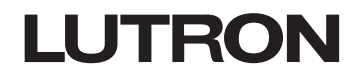

### Step 1: Identify the HVAC Equipment and Confirm Device Installation *(continued)*

#### Confirm Device Installation *(continued)*

If connecting the Palladiom Thermostat to the SMC55-HWQS, they must be connected over the HVAC controller communication link. Refer to Figure 1 for the wiring required to install the SMC55-HWQS with the thermostat. For hardware installation and wiring details refer to the HomeWorks Thermostat Installation Guide (P/N 043527) at www.lutron.com.

#### Figure 1: SMC55-HWQS Setup for Configuration Using a Thermostat

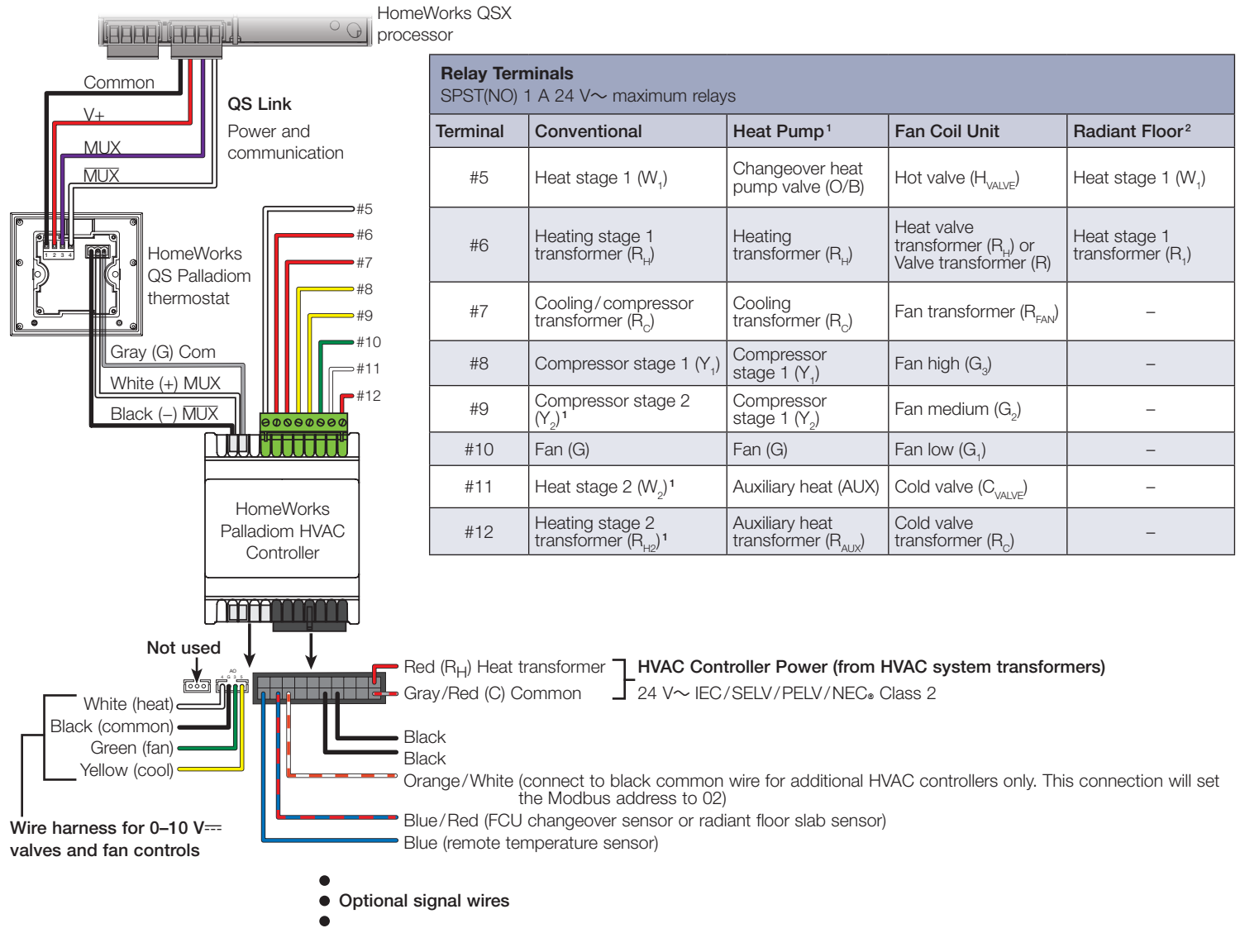

<sup>1</sup> Included with SMC55-RESI version 7302 or newer and HomeWorks Palladiom Thermostat version 1.10 or newer.

<sup>2</sup> Included with SMC55-HWQS/SMC55-RESI-2 version 7420 or newer and HomeWorks Palladiom Thermostat version 1.10 or newer.

### Programming Menu Overview

- 1. Equipment configuration mode: Indicates if 1 or 2 HVAC equipment types are used and what equipment is connected.
- 2. **HVAC controller selection mode:** Indicates what type of HVAC controller is being used and sets the address for it (if needed).
- 3. Basic configuration mode: Configures the HVAC controller according to the type of HVAC system.

Note: Depending on the options selected, certain programming modes may be skipped. It may be necessary to enter certain programming modes twice if there are two equipment types. The thermostat will only display menus that are relevant to the configurations selected.

4. Advanced configuration mode (Optional)

### Step 2: Equipment Configuration Mode

Included with thermostat version 3.0 or later

WARNING Shock Hazard. Improper configuration can cause property damage, personal injury, or death. Installation and service must be performed by a licensed professional HVAC installer (or the equivalent) or service agency.

1. Enter equipment configuration mode. When a thermostat receives power, it will automatically enter equipment configuration mode if equipment configuration has not been previously completed.

If no HVAC controller is going to be connected directly to the thermostat, skip this section. This is known as a companion thermostat and configuration will be completed by a certified Lutron dealer via the Lutron Designer software.

2. Select value for equipment configuration: Select the configuration option which describes the HVAC equipment connected to the thermostat. Using the table below, press  $\sim$  or  $\sim$  to select the correct equipment configuration being used and press and hold  $\frac{1}{2}$  to save the configuration. The thermostat will then enter HVAC controller selection mode for the first zone.

#### Figure 2: Display on Thermostat in Equipment Configuration Mode

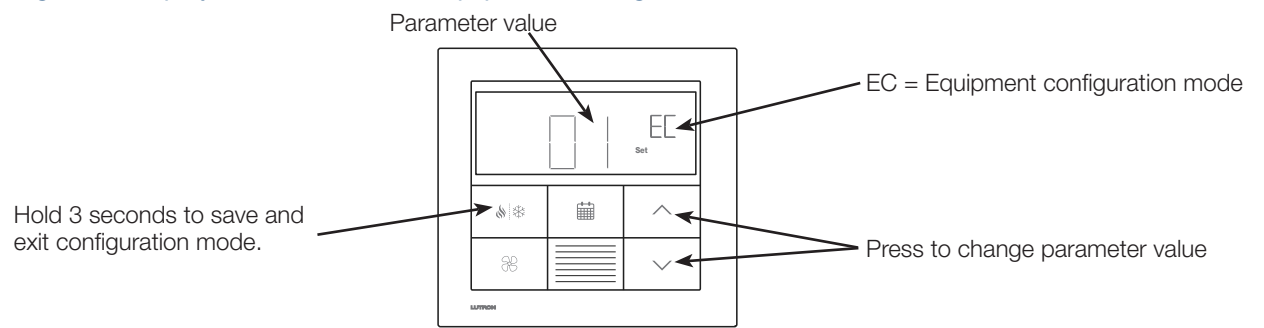

#### Table 1: Options for Equipment Configuration

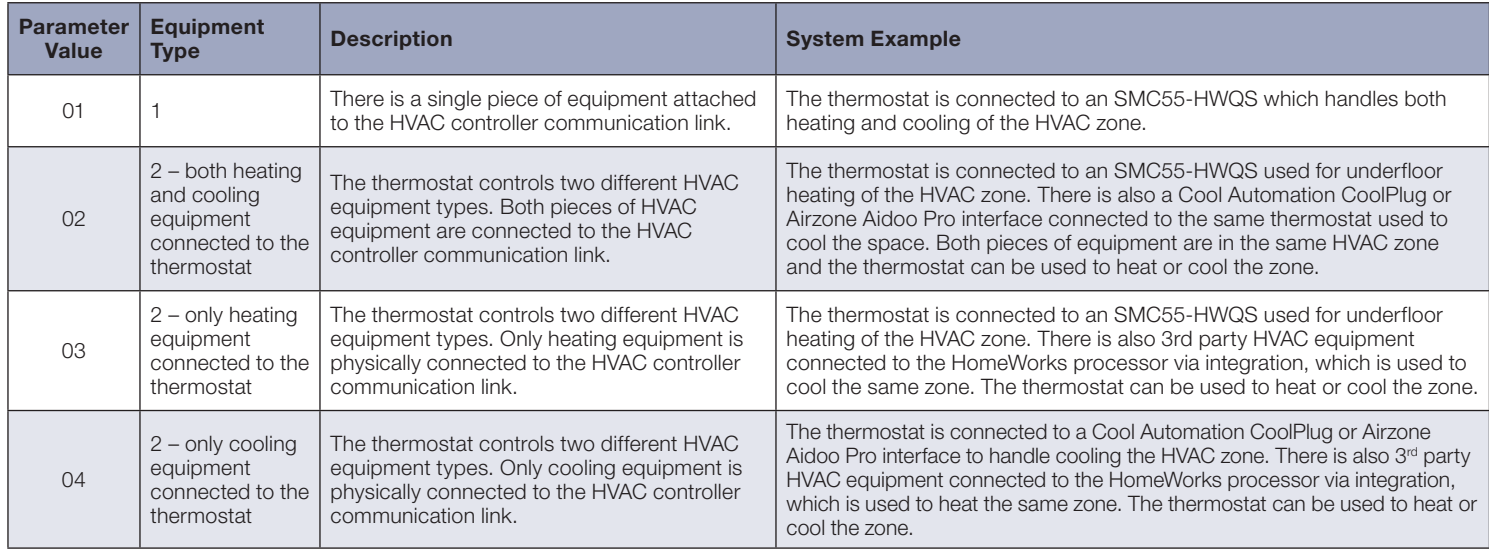

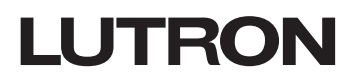

### Step 3: Select the HVAC Controller<sup>1</sup>

This section explains configuring the thermostat for the type of controller connected to it. Configuration is required when a new thermostat is added.

WARNING Shock Hazard. Improper configuration can cause property damage, personal injury, or death. Installation and service must be performed by a licensed professional HVAC installer (or the equivalent) or service agency.

1. Enter HVAC controller selection mode. The thermostat will automatically enter HVAC controller selection mode if an HVAC controller has not previously been selected.

If no HVAC controller is going to be connected directly to the thermostat, skip this section. This is known as a companion thermostat and configuration will be completed by a certified Lutron dealer via the Lutron Designer software.

#### Figure 3: Display on Thermostat in HVAC Controller selection mode

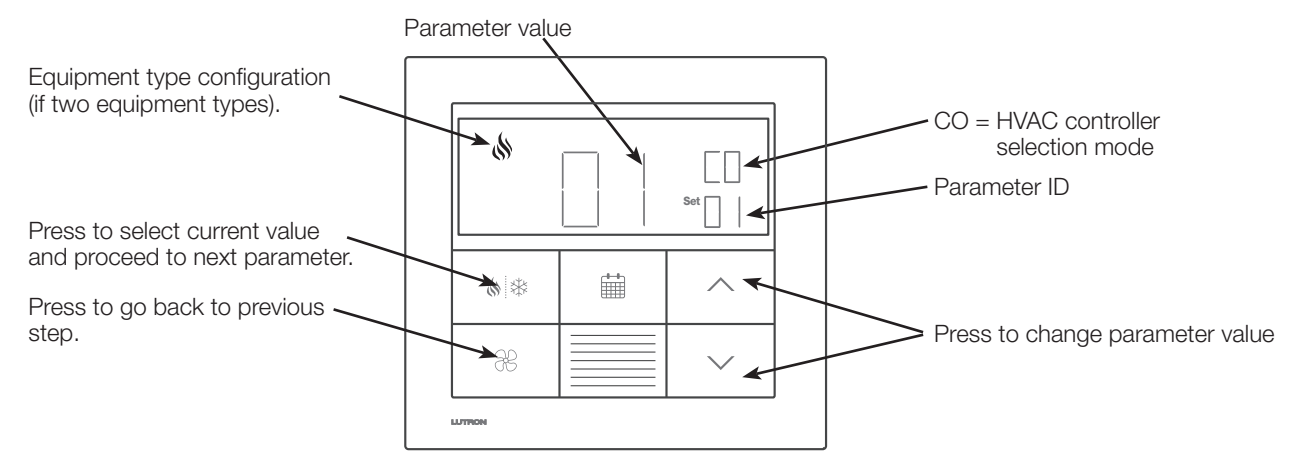

2. Select value for parameter ID "01": Select the HVAC controller connected to the thermostat. Using the table below, press  $\sim$  or  $\vee$  to select the correct option for the HVAC controller being used and press  $\&\&$ 

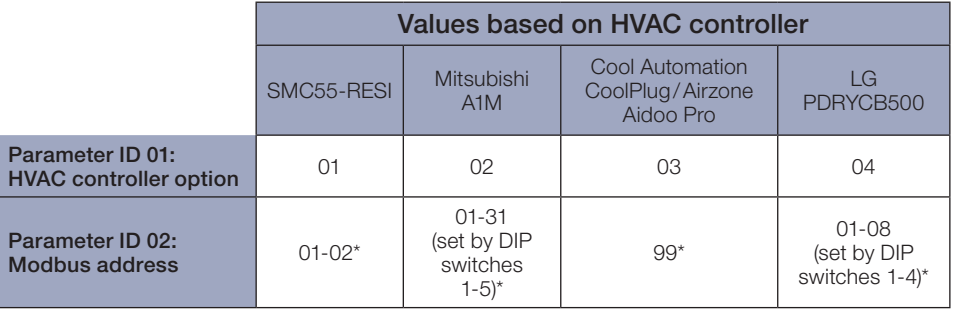

- 3. Select value for parameter ID "02": Select the Modbus address.\* Using the table above, press  $\land$  or  $\lor$  to select the desired Modbus address and press  $\frac{1}{2}$ .
- For information see instructions included with the controller.
- 4. Exit HVAC controller selection mode. When "End" is shown, press and hold  $\sin$  whill the backlight flashes (3 seconds).

Note: "E1" will show on the display if the thermostat is not able to communicate with the HVAC controller. See the Troubleshooting section on page 30.

Note: If a new HVAC controller is connected to the thermostat, the HVAC controller selection mode will need to be re-entered. To re-enter the controller selection menu follow the steps below.

- a. Press and hold  $\Box$  and  $\partial\beta$  until the backlight flashes (3 seconds).
- b. For controller selection mode Release the buttons and immediately press and hold  $\sim$  until the backlight stops flashing and "CO" is shown (3 seconds).

<sup>1</sup> Included with HomeWorks Palladiom Thermostat version 1.10 or newer.

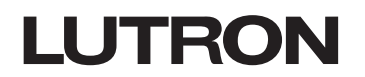

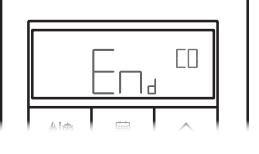

This section explains the basic configuration parameters for the SMC55-HWQS. Basic parameters are the critical parameters which must be configured to control the HVAC equipment. The thermostat will not begin normal operation until these parameters are configured.

WARNING Shock Hazard. Improper configuration can cause property damage, personal injury, or death. Installation and service must be performed by a licensed professional HVAC installer (or the equivalent) or service agency.

If a thermostat is connected to an SMC55-HWQS that has not yet been configured, the thermostat will automatically enter Basic Configuration Mode. If it is desired to enter Basic Configuration Mode manually, follow the steps below.

- 1. Cycle power to the thermostat. The remaining 2 steps need to be completed within 15 minutes. If not, repeat Step 1.
- 2. Press and hold  $\Box$  and  $\Diamond$  for 3 seconds until the button backlight is lit and the display flashes.
- 3. Release the buttons and immediately (with in 15 seconds) press and hold  $\frac{1}{\text{dim}}$  for 3 seconds until the button backlight stops flashing.

The display on the thermostat will be as shown in Figure 4:

#### Figure 4: Display on Thermostat in Basic Configuration Mode

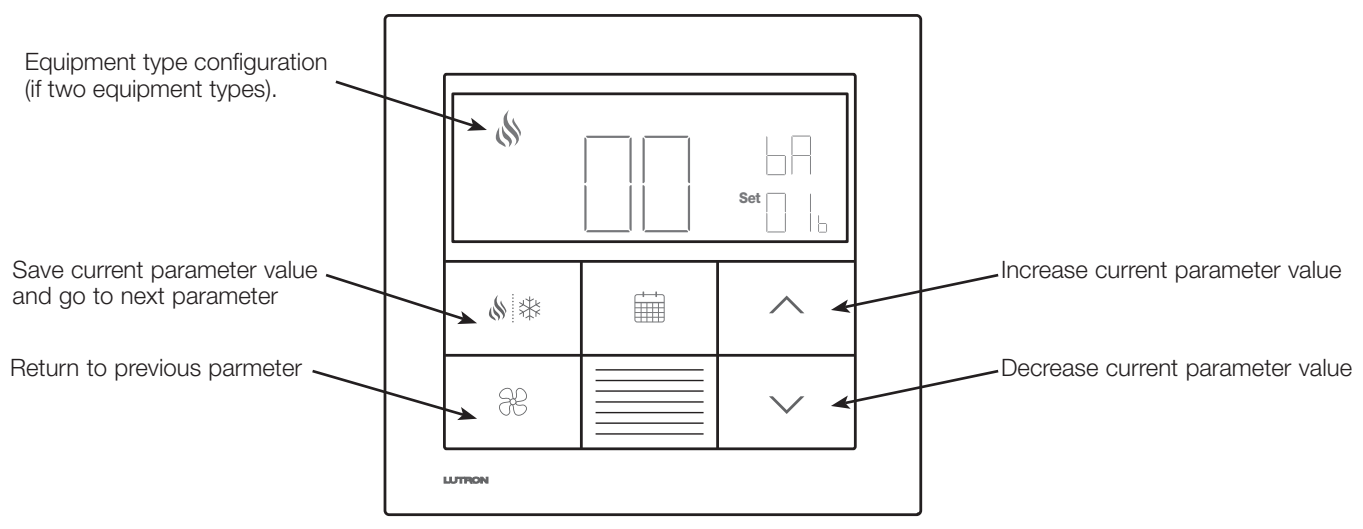

In Figure 4, '01b' represents the basic configuration parameter for SMC55-HWQS. '00' represents the value of this parameter and 'bA' indicates that this is a basic parameter.

The following table describes the buttons that are used to select a value of the basic configuration parameter for configuring the SMC55-HWQS.

#### Table 2: Buttons Used for Configuring Basic Configuration Parameters

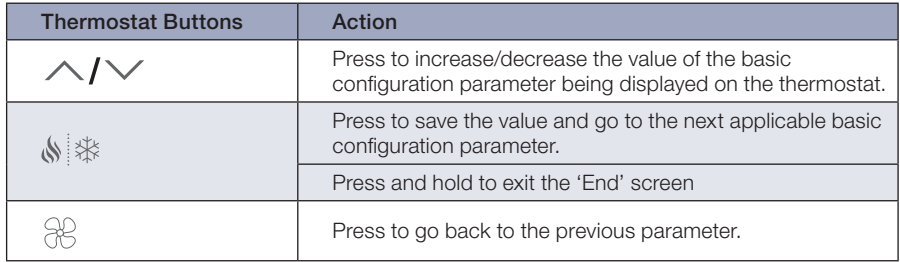

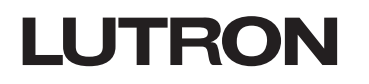

Verify the wiring connections between the thermostat, the SMC55-HWQS, and HVAC equipment as shown in Figure 1 before starting to configure the SMC55-HWQS. Table 3 below lists the details of all the basic configuration parameters - applicable systems, basic configuration parameter index, description, default value, and the range of values for each parameter. For the HVAC system to function properly these parameters must be configured correctly.

#### Table 3: Basic Configuration Parameters

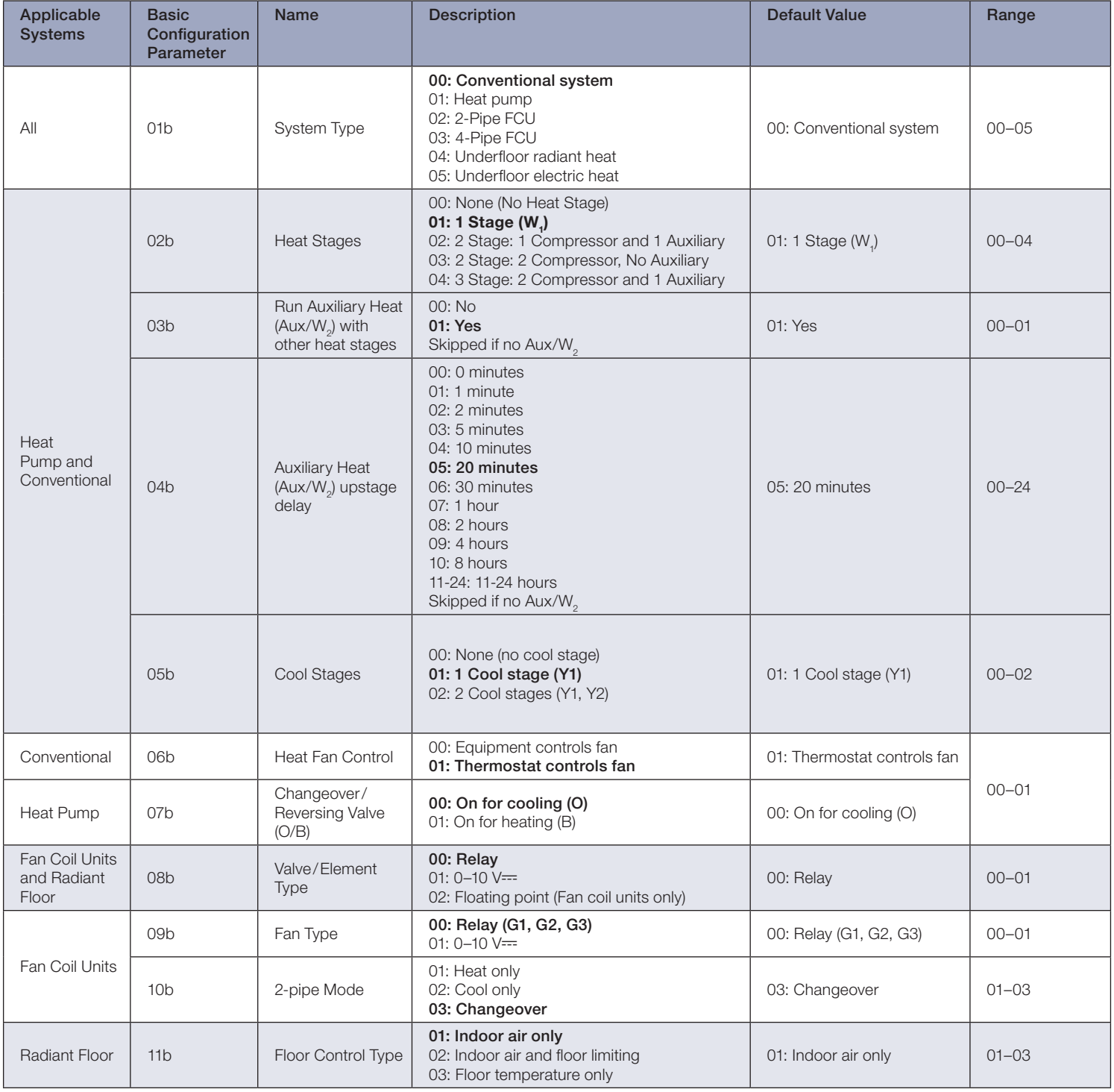

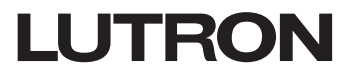

The different basic configuration parameters and the values available for each of these parameters are listed below:

#### (01b): System Type

Use this parameter to select the HVAC system type. Refer to the HVAC equipment manual or label to identify the type of HVAC equipment. The different options available for this parameter are listed in the table below:

Table 4: Values for Different Types of HVAC Equipment

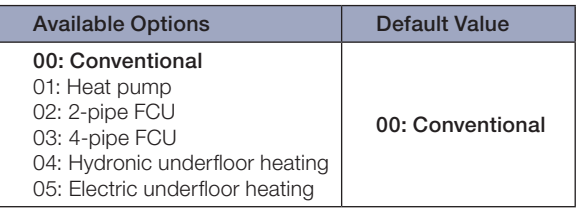

#### (02b): Heat Stages

Applicable systems: Conventional and Heat Pump.

Use this parameter to set the number of supported heat stages. This parameter will be skipped if you select an option anything other than '00: Conventional' or '01: Heat Pump' for the previous parameter (01b). Refer to the HVAC equipment installation manual or label for the number of supported heat stages. The different options available for this parameter are listed in the table below:

#### Table 5: Values for Different Heat Stages Based on System Type

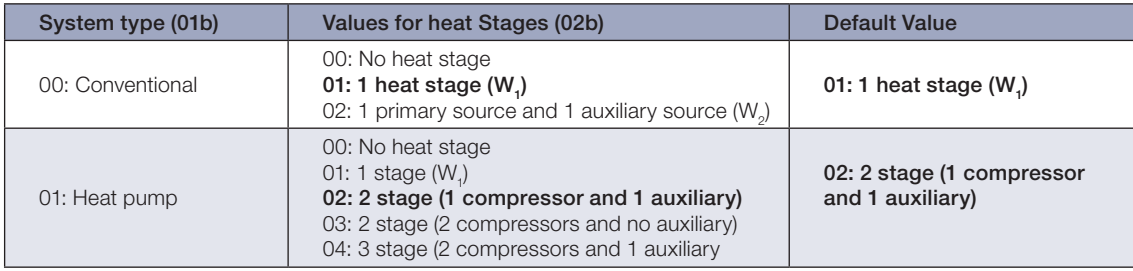

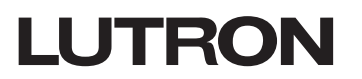

### (03b): Run Auxiliary Heat (Aux/W<sub>2</sub>) With Other Heat Stages<sup>1</sup>

Applicable Systems: Conventional and Heat Pump only if auxiliary heat stage is supported by the system.

Use this parameter to select whether or not the auxiliary heating stage can be allowed to run along with the other heat stages. This parameter will be skipped if you select an option anything other than '02: 2 stages' (1 Compressor and 1 Auxiliary/1 Primary source and 1 Auxiliary source [W<sub>2</sub>]) or '04: 3 stage' (2 Compressor and 1 Auxiliary) for the previous parameter (02b).

Note for Heat Pump: If auxiliary heat stage runs on gas/oil then it is recommended to choose a value 00: Do not run auxiliary with other heat stages. Refer to the HVAC equipment manual to determine which value to select.

The different options available for this parameter are listed in the table below:

Table 6: Values for Running Auxiliary Heat With Other Heat Stages

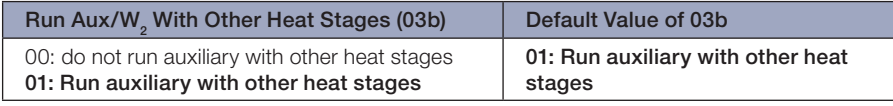

### (04b): Auxiliary Heat (Aux/W<sub>2</sub>) Upstage Delay<sup>1</sup>

Applicable systems: Conventional and Heat Pump only if an auxiliary heat stage is supported.

Use this parameter to select the delay between starting the first heat stage and starting the auxiliary heating stage. This parameter will be skipped if you select a system without auxiliary heat

The different options available for this parameter are listed in the table below:

#### Table 7: Values for Upstage Auxiliary Delay

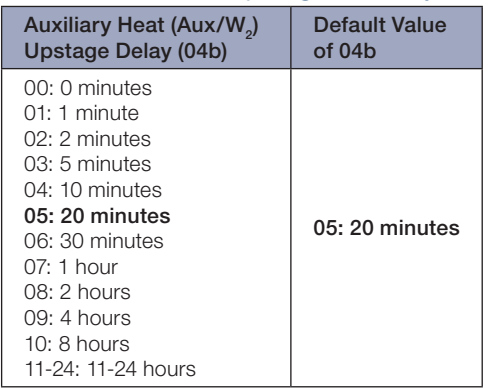

<sup>1</sup> Included with SMC55-HWQS/SMC55-RESI-2 version 7420 or newer, SMC55-RESI version 7302 or newer and HomeWorks Palladiom Thermostat version 1.10 or newer.

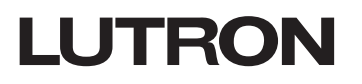

#### (05b): Cool Stages

Applicable Systems: Conventional and Heat Pump.

Use this parameter to select the number of cool stages. This parameter will be skipped in the menu if you select any option other than '00: Conventional' or '01: Heat Pump' for the previous parameter (01b). Refer to your HVAC equipment installation manual or label for the number of supported cool stages. The different options available for this parameter are listed in the table below:

#### Table 8: Values for Cooling Stages

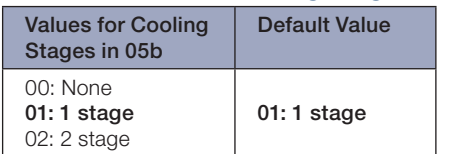

Refer to Table 21 in Appendix A for the details about the different relays that get energized in the different cool stages for Heat Pump and Conventional systems.

#### (06b): Heat Fan Control

Applicable System: Conventional systems with at least one heat stage.

Use this parameter to specify if the SMC55-HWQS should turn on the fan when turning on the heat. For some HVAC system types, a control signal for the fan is not needed from the SMC55-HWQS because the equipment automatically turns the fan on when there is a call for heat. In such cases ensure that AUTO is enabled in the available Fan Modes in the HomeWorks QS designer software.

This parameter will be skipped and will default to have the fan turn on with the heating if you select a system type that is not conventional or has no heating stages. Refer to your HVAC equipment manual and HVAC equipment label to identify the type of conventional system. The different options available for this parameter are listed in the table below:

#### Table 9: Values for Heat Fan Type

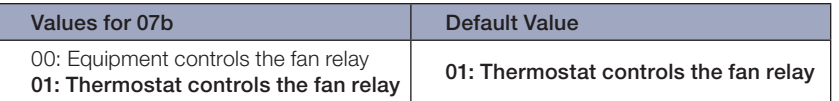

#### (07b): Changeover/Reversing Valve (O/B) Type<sup>1</sup>

#### Applicable System: Heat Pump.

Use this parameter to select the type of reversing valve: energize for heating or energize for cooling. This parameter will be skipped in the menu if you select any option other than '01: Heat Pump' for the previous parameter (01b). Refer to your HVAC equipment manual to identify the type of reversing valve (O/B). The different options available for this parameter are listed in the table below:

#### Table 10: Values for Different Types of Reversing Valves

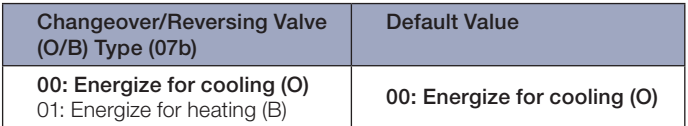

Included with SMC55-HWQS/SMC55-RESI-2 version 7420 or newer, SMC55-RESI version 7302 or newer and HomeWorks Palladiom Thermostat version 1.10 or newer.

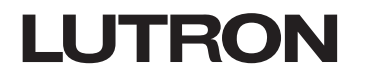

#### (08b): Valve/Element Type

Applicable Systems: Fan Coil Units and Radiant Underfloor heating.

Use this parameter to select the type of valve control for heating and cooling. The heating and cooling valves can either have a relay control (two position  $On/Off)$  or a proportional control (0–10 V—). This parameter will be skipped in the menu if you select any option other than '02: 2-pipe FCU', '03: 4-pipe FCU' or '04: Radiant Underfloor Heating' for the previous parameter (01b). Refer to your HVAC equipment manual to identify the type of valve control supported by your HVAC equipment. The different options available for this parameter are listed in the table below:

#### Table 11: Values for Type of Valve Control

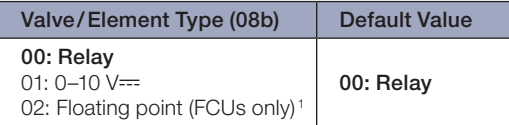

#### (09b): Fan Type

#### Applicable System: Fan Coil Units.

Use this parameter to select the type of control for fan. The fan can have either a relay control (3-speed fan control) or a proportional control  $(0-10 \text{ V}==)$ .

Note: Some of the Fan Coil Units can have a two-pole contact closure with a 2-speed fan (medium and high) or a single speed fan (low). Refer to the wiring diagram in thermostat installation guide to install the SMC55-HWQS with Fan Coil Units with a 2-speed or single-speed fan.

This parameter will be skipped in the menu if you select any option other than '02: 2-pipe FCU' or '03: 4-pipe FCU' for the previous parameter (01b). Refer to HVAC equipment manual to identify the type of fan control supported by your HVAC equipment. The different options available for this parameter are listed in the table below:

#### Table 12: Values for Type of Fan Control

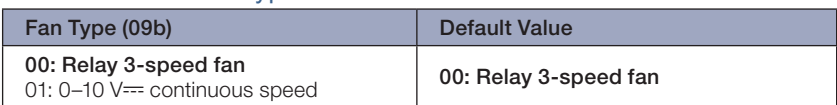

<sup>1</sup> For floating point control, see Application Note #630. Basic Configuration set for the valve type is overridden when selecting Floating Point.

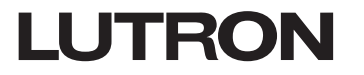

#### (10b): 2-Pipe Mode

Applicable System: 2-pipe Fan Coil Units.

Use this parameter to select the type of 2-pipe mode. Heat only mode is used only for heating, Cool only mode is used only for cooling. Changeover mode is used to either heat or cool depending on the temperature of the water in the pipes. In the changeover mode, a changeover sensor must be connected to the SMC55-HWQS. Refer to the Thermostat installation guide to install the changeover sensor.

When the water temperature is above the value selected for the advanced parameter 'ChangeOverToHeatTemperature', the SMC55-HWQS switches to the heating mode. It stays in the heating mode until the water temperature falls below the value selected for the advanced parameter 'ChangeOverToCoolTemperature'. When the water temperature is below the value selected for the advanced parameter 'ChangeOverToCoolTemperature', the SMC55-HWQS changes over to cooling mode. It stays in the cooling mode until the water temperature rises above the value selected for the advanced parameter 'ChangeOverToHeatTemperature'.

If the water temperature is between the two changeover points immediately after power up, the operating mode starts in the previous mode as per the value in the advanced parameter '2PipePreviousOperatingMode'. The water temperature is measured at 30 second intervals and the operating mode is updated accordingly.

This parameter will be skipped in the menu if you select any option other than 02: 2-Pipe for the previous parameter (01b). Refer to HVAC equipment manual to identify the type of 2-pipe FCU. The different options available for this parameter are listed in the table below:

Table 13: Values for 2-pipe Mode

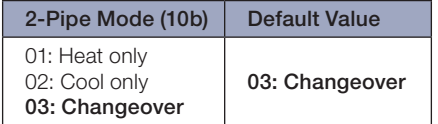

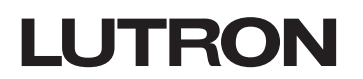

#### (11b): Underfloor Heating Control1

Applicable Systems: Radiant Underfloor heating.

Use this parameter to select the type of control for radiant underfloor heating systems. Radiant underfloor heating systems can be controlled in three ways:

- 1. Based on indoor air temperature This type of control is used to control the temperature depending on the room air temperature.
- 2. Based on floor temperature sensor This type of control is used to control the temperature depending on the temperature measured by the floor temperature sensor.
- 3. Based on indoor air and floor limiting This control type is similar to option '01: Indoor air temperature'. The air temperature is controlled with the added feature to always maintain the temperature of the floor between the Slab Minimum and Slab Maximum temperatures. This parameter will be skipped if you select any option other than '04: Radiant Underfloor Heating' for the previous parameter (01b). The different options available for this parameter are listed in the table below:

#### Table 14: Values for Underfloor Control

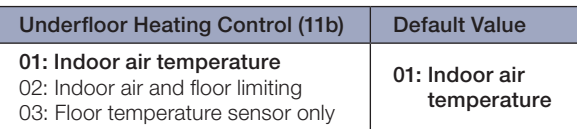

Note: Refer to the installation manual of the underfloor heating equipment to install the floor sensor if the control type selected is '02: Indoor Air and Floor Limiting' or '03: Floor Temperature Sensor' only.

<sup>1</sup> Included with SMC55-HWQS/SMC55-RESI-2 version 7420 or newer and HomeWorks Palladiom Thermostat version 1.10 or newer.

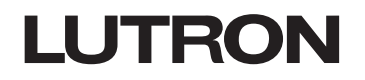

#### Saving and Exiting Basic Configuration

Once the values for all the applicable basic configuration parameters are entered, the following will be displayed on the thermostat.

#### Figure 5: End Screen for Basic Configuration Parmeters

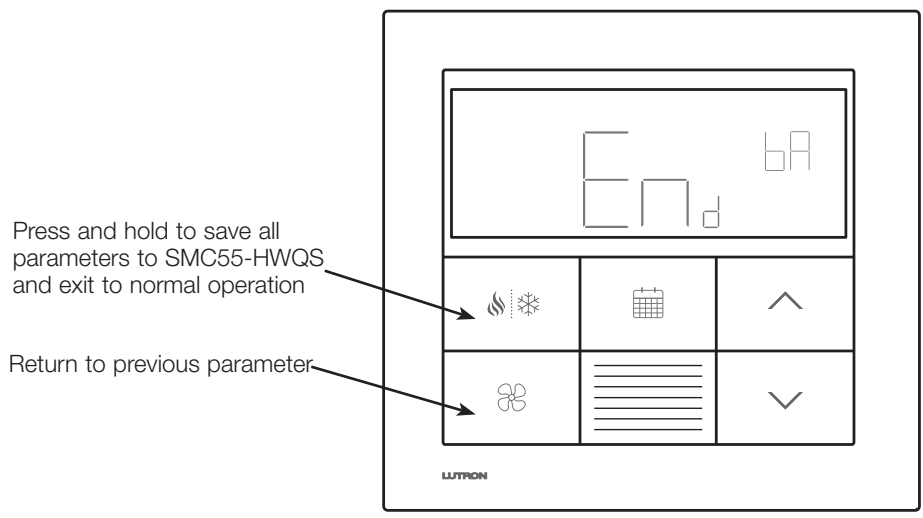

The display in Figure 5 indicates that all the parameters specific to the HVAC system type are selected. At this stage, it is recommended to verify the values selected for each parameter. To verify the values selected for each parameter press the  $\mathbb{R}$ button. Keep pressing the  $\otimes$  button until the values of all the parameters is verified. Once all the values are verified, press the  $\mathbf{S} \times \mathbf{S}$  button till you enter the 'End' screen.

When in the 'End' screen, press and hold the  $\frac{1}{2}$  button until the button backlights flash and the display shows the current room temperature (3 seconds) or the HVAC controller selection mode for the second zone (depending on the equipment configuration). This is the normal operating mode and the thermostat and the SMC55-HWQS will start controlling the HVAC equipment. Refer to Figure 6 for an example of the display in normal operating mode.

#### Figure 6: Normal Operating Mode of the Thermostat

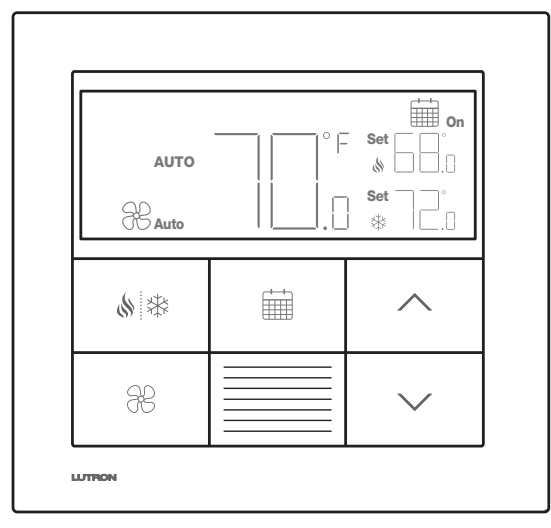

## **LUTRON**

Use the Advanced Configuration Mode if any advanced configuration parameters must change from their default value.

To change/modify the advanced parameters, follow the steps below.

- 1. Press and hold  $\Box$  and  $\mathcal{R}$  for 3 seconds until the buttons backlight and the display flashes.
- 2. Release the buttons and immediately (with in 15 seconds) press and hold  $\%$  for 3 seconds until the button backlights stop flashing. Advanced configuration parameter '01A' will be shown.

The display on the thermostat will be as shown in **Figure 7.** 

#### Figure 7: Advanced Configuration Mode

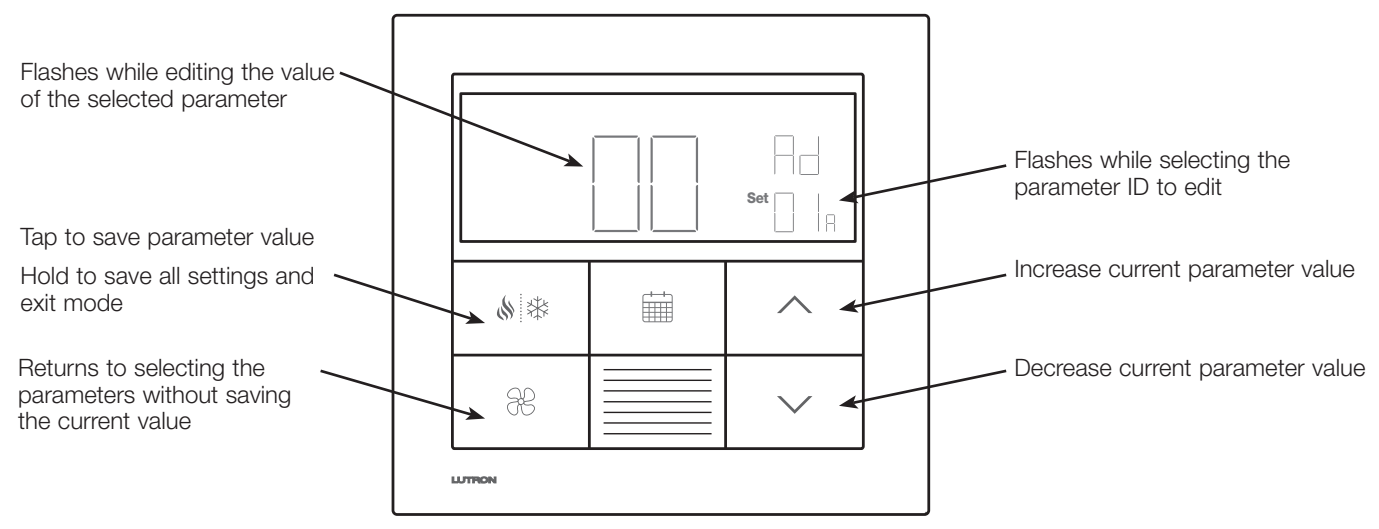

In Figure 7, 01A represents the advanced configuration parameter for SMC55-HWQS. '00' represents the value of this parameter and 'Ad' indicates that this is an advanced configuration parameter. The following table describes the buttons that are used to select a value for the advanced configuration parameter to configure the SMC55-HWQS.

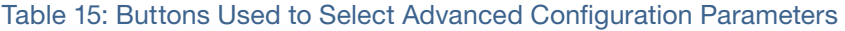

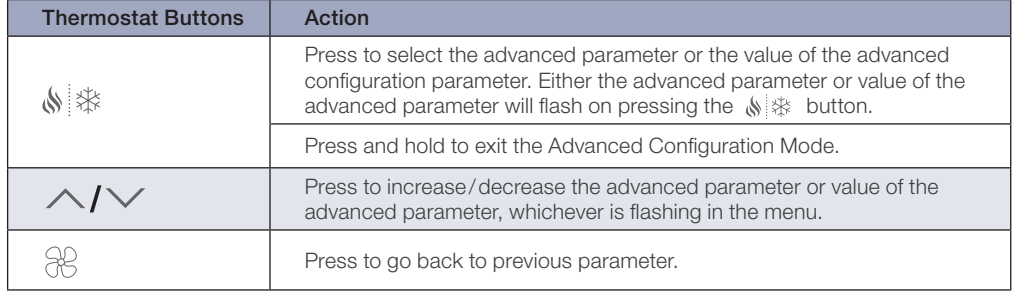

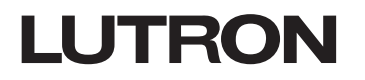

Table 16 lists out the details of all the advanced configuration parameters. Some of the advanced parameters are applicable to all types of HVAC equipment while some are applicable to a specific type of HVAC equipment. The table below also categorizes these parameters based on the type of applicable systems.

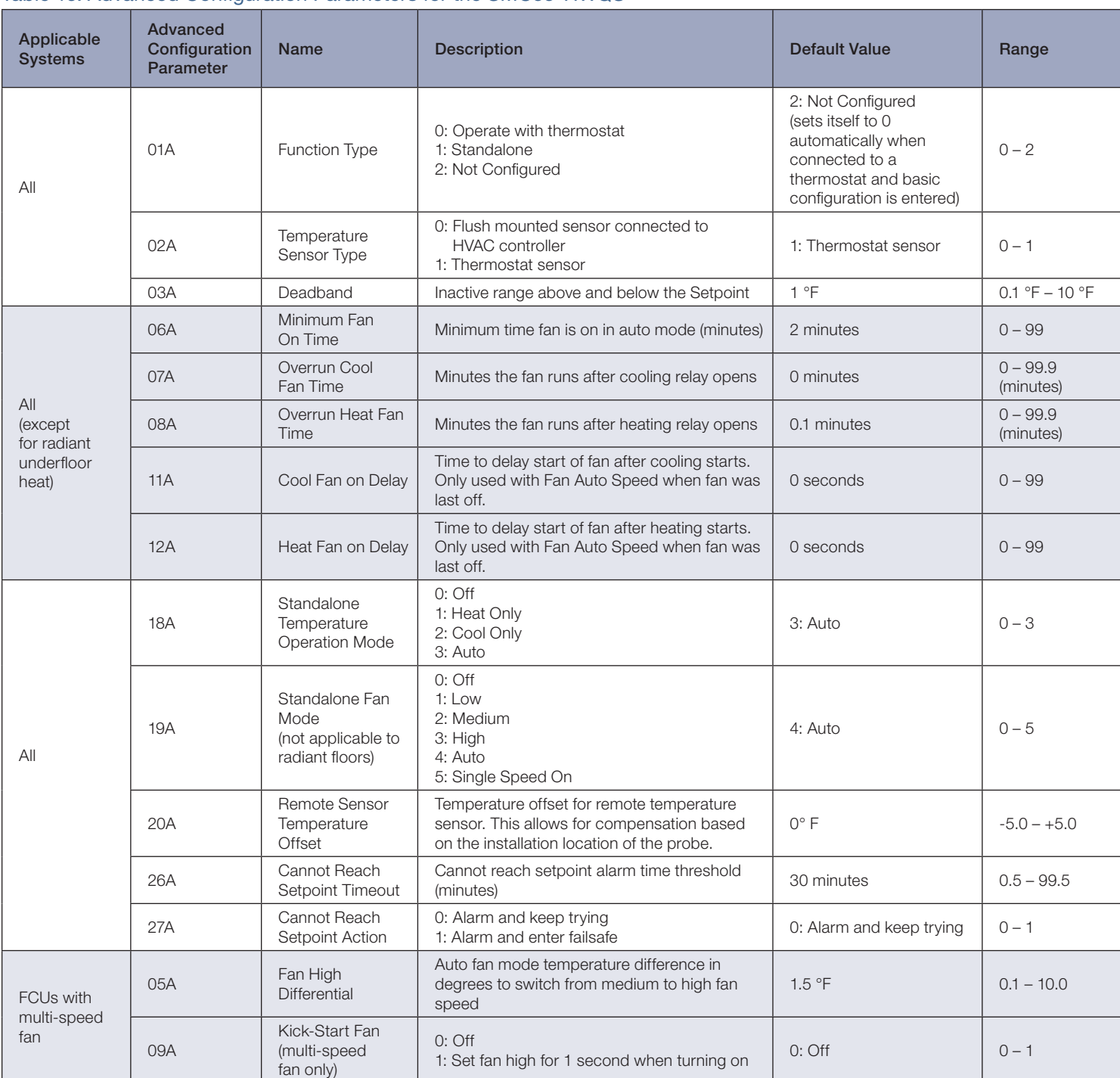

#### Table 16: Advanced Configuration Parameters for the SMC55-HWQS

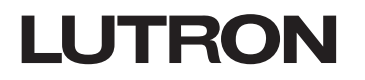

Table 16: Advanced Configuration Parameters for the SMC55-HWQS *(continued)*

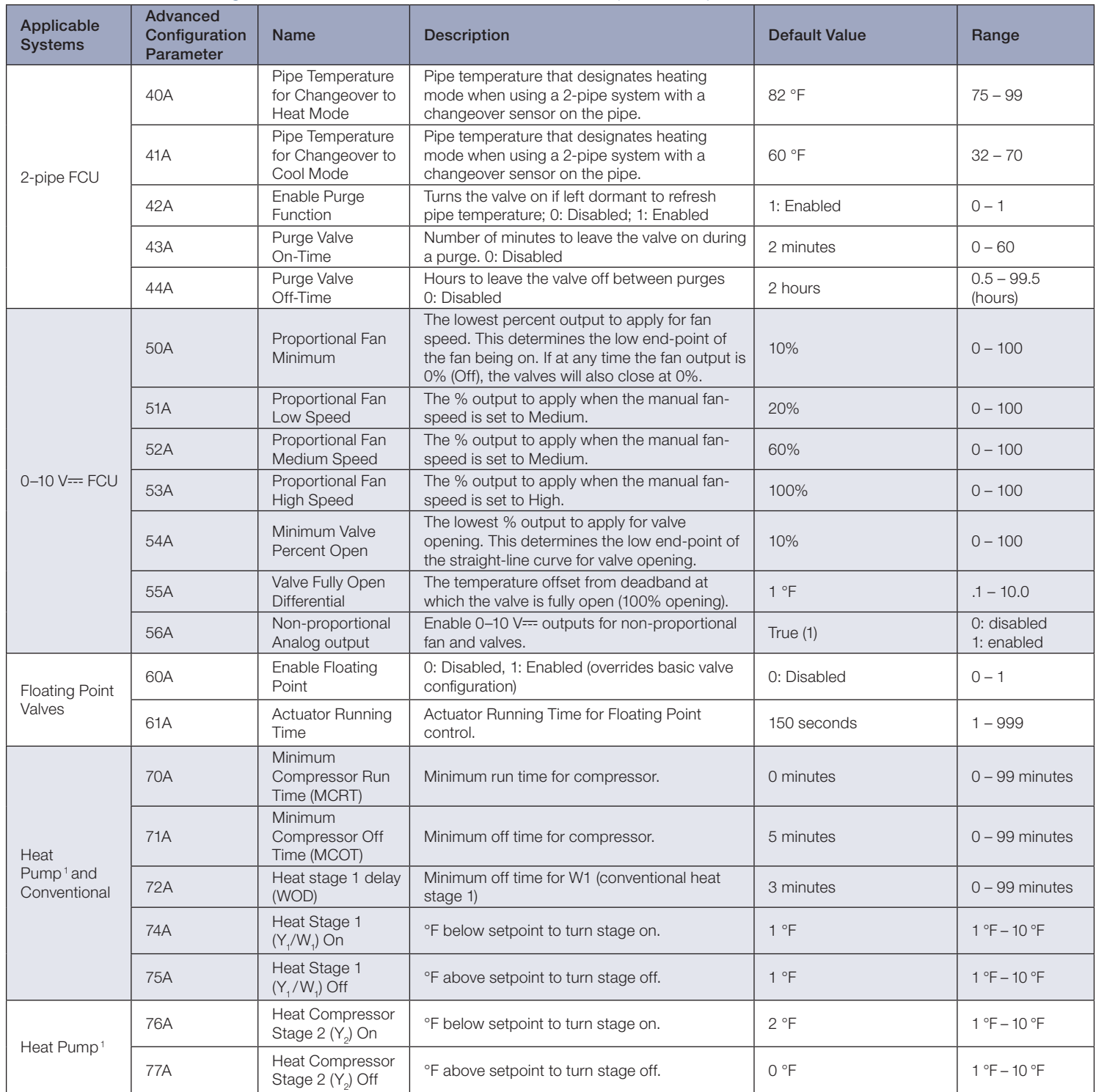

<sup>1</sup> Included with SMC55-HWQS/SMC55-RESI-2 version 7420 or newer, SMC55-RESI version 7302 or newer and HomeWorks Palladiom Thermostat version 1.10 or newer.

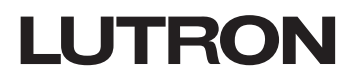

Table 16: Advanced Configuration Parameters for the SMC55-HWQS *(continued)*

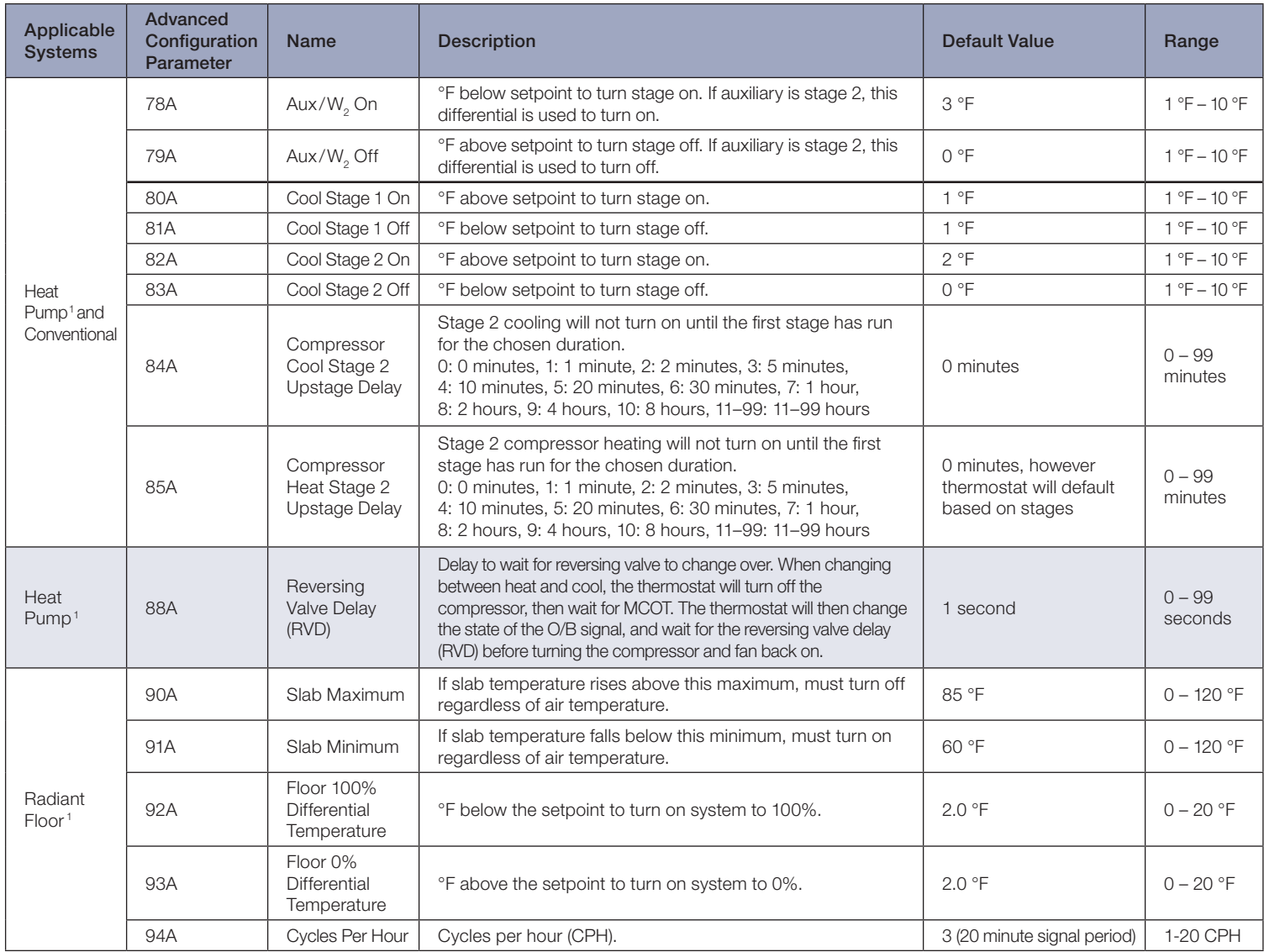

<sup>1</sup> Included with SMC55-HWQS/SMC55-RESI-2 version 7420 or newer and HomeWorks Palladiom Thermostat version 1.10 or newer.

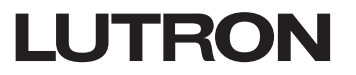

#### Parameters Applicable to All Types of HVAC Equipment

Some of the advanced configuration parameters are applicable to all types of HVAC equipment. This sections lists out the details about these parameters.

#### (01A) Function Type

Use this parameter to define if the SMC55-HWQS is configured to work with the thermostat or configured to work as a standalone device without the thermostat. The SMC55-HWQS can work as a standalone HVAC controller if a remote air sensor is connected to the SMC55-HWQS. The default value for this parameter is set as '02: Not Configured'. Saving and exiting the basic configurations mode will automatically set this parameter to '00: Operate with Thermostat' by default.

This parameter can be set to '01' to still function without the thermostat connected. Once the thermostat is connected, you must change the value of this parameter back to '00' so that the SMC55-HWQS should work with the thermostat.

Note: Standalone mode ('01') requires connecting a wired remote air temperature sensor to the SMC55-HWQS. See the SMC55-HWQS instruction sheet included in the box with the remote air temperature sensor. Set the parameter '02A' to '00: Remote Temperature Sensor' so that SMC55-HWQS can work with the remote sensor.

#### (02A) Temperature Sensor Type

Use this parameter to identify the temperature sensor used to measure the room temperature. Set this parameter to '01' if using the sensor inside the thermostat to measure the room temperature. Set this parameter to '00' if using the remote temperature sensor to measure the room temperature.

#### (06A) Minimum Fan On Time

Use this parameter to identify the minimum time the fan will run once it has turned on irrespective of whether or not the system is running. This minimum run time is used to avoid short cycling the fan motor.

#### (07A) Extended Cool Fan Time (OCFT)

Use this parameter to identify the extended amount of time which the fan runs after the system stops cooling. This is used to purge the cool air out of the vents.

#### (08A) Extended Heat Fan Time (OHFT)

Use this parameter to identify the extended amount of time which the fan runs after the system stops heating. This is used to purge the hot air out of the vents.

#### (11A) Cool Fan On Delay (CFOD)

Use this parameter to identify the time delay before the fan turns on after the system starts cooling. This is used so that uncomfortably hot air is not blown out of the vents.

#### (12A) Heat Fan On Delay (HFOD)

Use this parameter to identify the time delay before the fan turns on after the system starts heating. This is used so that uncomfortably cold air is not blown out of the vents.

#### (18A) Standalone Temperature Operation Mode

Use this parameter to identify the operating mode when the SMC55-RESI is set up to work in a standalone mode without the thermostat.

#### (19A) Standalone Temperature Fan Mode

Use this parameter to identify the fan mode when the SMC55-RESI is set up to work in a standalone mode without the thermostat.

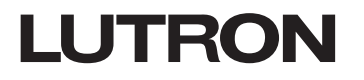

#### Parameters Applicable to All Types of HVAC Equipment *(continued)*

#### (26A) Cannot Reach Setpoint Timeout

Use this parameter to identify the maximum time it should take to reach the desired setpoint. If the desired setpoint is not reached within this time then an alarm is triggered to notify the user.

#### (27A) Cannot Reach Setpoint Action

Use this parameter to identify whether or not the system should continue heating or cooling after the alarm for 'Cannot Reach Setpoint' is triggered.

Set this parameter to '00' if the system should continue heating/cooling. Set this parameter to '01' if the system should stop heating or cooling when 'Cannot Reach Setpoint' alarm is triggered.

#### Parameters Applicable to Conventional and Heat Pump Systems

This section lists out the details of the advanced configuration parameters applicable to Conventional and Heat Pump systems.

#### (70A) Minimum Compressor Run Time (MCRT)

Use this parameter to identify the minimum time the compressor must run to ensure proper lubrication. Refer to Figure 8 below. Even though the desired temperature setpoint is met the compressor will run for an additional amount of time till the minimum compressor run time expires.

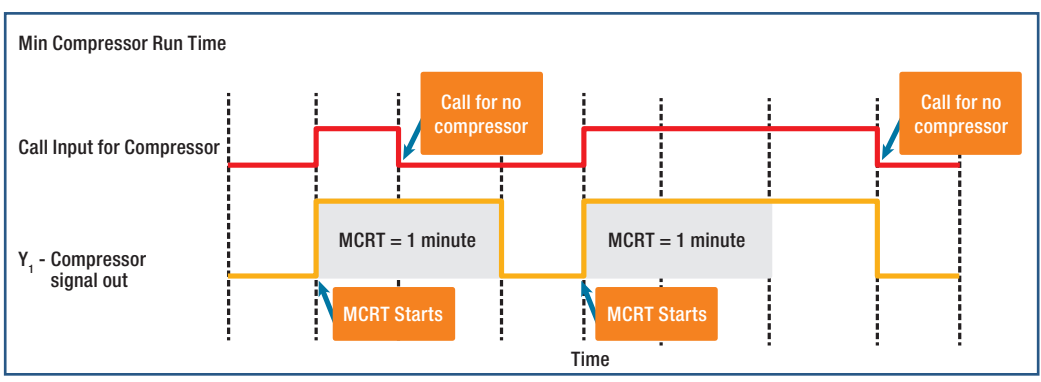

#### Figure 8: Compressor Runs Until Minimum Compressor Time Expires

#### (71A) Minimum Compressor Off Time (MCOT)

Use this parameter to identify the minimum time for which the compressor must remain Off before it can start. This delay is intended to reduce compressor restart stress. Fan will stay off in Auto mode during this delay. Refer to the Figure 9 below, the compressor will start only after MCOT has expired.

#### Figure 9: Minimum Time for Which The Compressor Must Remain Off Before It Can Start

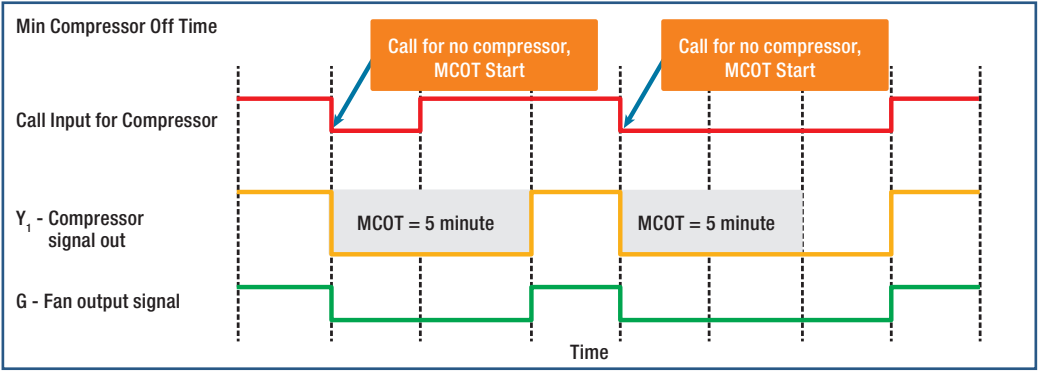

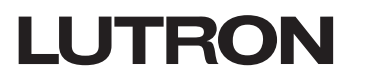

#### Parameters Applicable to Conventional and Heat Pump Systems *(continued)*

#### (74A) Heat Stage 1–On Delta <sup>1</sup>

Use this parameter to identify the temperature below the heat setpoint when Heat Stage 1 should turn on. Refer to the control diagrams in Appendix A. These diagrams graphically represent the Heat Stage 1-On Delta for Conventional and Heat Pump systems.

#### (75A) Heat Stage 1–Off Delta <sup>1</sup>

Use this parameter to identify the temperature above the heat setpoint when Heat Stage 1 should turn off. Refer to the control diagrams in Appendix A. These diagrams graphically represent the Heat Stage 1-Off Delta for Conventional and Heat Pump systems.

#### (76A) Heat Stage 2  $(Y_2/W_2/Aux)$ – On Delta<sup>1</sup>

Use this parameter to identify the temperature below the heat setpoint when Heat Stage 2 should turn on. Refer to the control diagrams in Appendix A. These diagrams graphically represent the Heat Stage 2-On Delta for Conventional and Heat Pump systems.

#### (77A) Heat Stage 2–Off Delta <sup>1</sup>

Use this parameter to identify the temperature above the heat setpoint when Heat Stage 2 should turn off. Refer to the control diagrams in Appendix A. These diagrams graphically represent the Heat Stage 2-Off Delta for Conventional and Heat Pump systems.

#### (78A) Heat Stage 3 (Aux)–On Delta <sup>1</sup>

Use this parameter to identify the temperature below the heat setpoint when Heat Stage 3 (Aux) should turn on. Refer to the control diagrams in Appendix A. These diagrams graphically represent the Heat Stage 3-On Delta for Conventional and Heat Pump systems.

#### (79A) Heat Stage 3 (Aux)–Off Delta <sup>1</sup>

Use this parameter to identify the temperature above the heat setpoint when Heat Stage 3 (Aux) should turn off. Refer to the control diagrams in Appendix A. These diagrams graphically represent the Heat Stage 3-Off Delta for Conventional and Heat Pump systems.

#### (80A) Cool Stage 1–On Delta <sup>1</sup>

Use this parameter to identify the temperature above the cool setpoint when Cool Stage 1 should turn on. Refer to the control diagrams in Appendix A. These diagrams graphically represent the Cool Stage 1-On Delta for Conventional and Heat Pump systems.

#### (81A) Cool Stage 1–Off Delta <sup>1</sup>

Use this parameter to identify the temperature below the cool setpoint when Cool Stage 1 should turn off. Refer to the control diagrams in Appendix A. These diagrams graphically represent the Cool Stage 1-Off Delta for Conventional and Heat Pump systems.

#### (82A) Cool Stage 2–On Delta <sup>1</sup>

Use this parameter to identify the temperature above the cool setpoint when Cool Stage 2 should turn on. Refer to the control diagrams in Appendix A. These diagrams graphically represent the Cool Stage 2-On Delta for Conventional and Heat Pump systems.

<sup>1</sup> Included with SMC55-HWQS/SMC55-RESI-2 version 7420 or newer, SMC55-RESI version 7302 or newer and HomeWorks Palladiom Thermostat version 1.10 or newer.

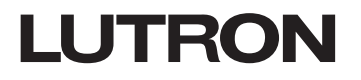

#### Parameters Applicable to Conventional and Heat Pump Systems *(continued)*

#### (83A) Cool Stage 2–Off Delta <sup>1</sup>

Use this parameter to identify the temperature below the cool setpoint when Cool Stage 2 should turn off. Refer to the control diagrams in Appendix A. These diagrams graphically represent the Cool Stage 2-Off Delta for Conventional and Heat Pump systems.

(84A) Compressor Cool Stage 2 Upstage Delay (CC2SUD) <sup>1</sup>

Use this parameter to identify the time delay after the first stage of cooling has started before the Stage 2 for cooling starts. Refer to Figure 10 below for the upstage delay before the Stage 2 of cooling is turned on.

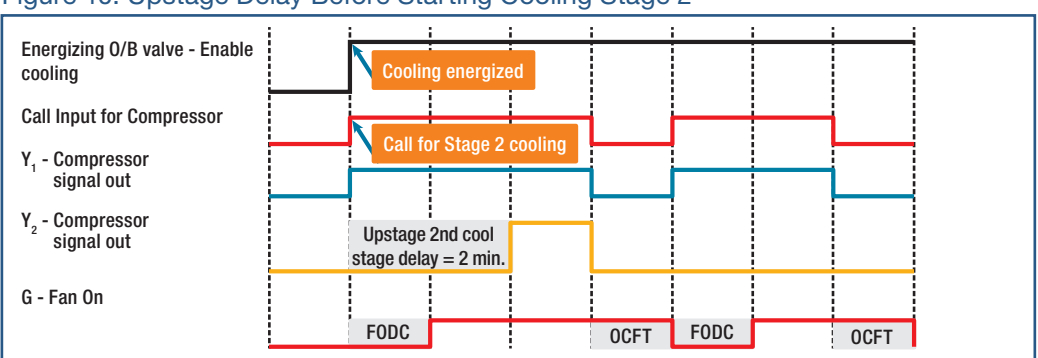

#### Figure 10: Upstage Delay Before Starting Cooling Stage 2

#### (85A) Compressor Heat Stage 2 Upstage Delay (CH2SUD) <sup>1</sup>

Use this parameter to identify the time delay after the first stage of heating has started before the Stage 2 of heating starts.

#### (88A) Reversing Valve Delay (RVD) <sup>1</sup>

Applicable System: Heat pump only.

Use this parameter to identify the time delay required for energizing the reversing valve. RVD is used to ensure that the reversing valve is fully energized before turning on the compressor. This delay is used in the following scenarios:

- a. Turning on the SMC55-HWQS.
- b. Transitioning from heating to cooling and from cooling to heating (after MCOT expires).
- c. Transitioning from operating mode 'Off' to operating mode 'Heating', 'Cooling', or 'Auto' (after MCOT expires). Refer to Figure 11 below, the system will start after both MCOT and RVD have expired.

#### Figure 11: The Heat Pump Starts Heating/Cooling Only After Reversing Valve Delay Expires

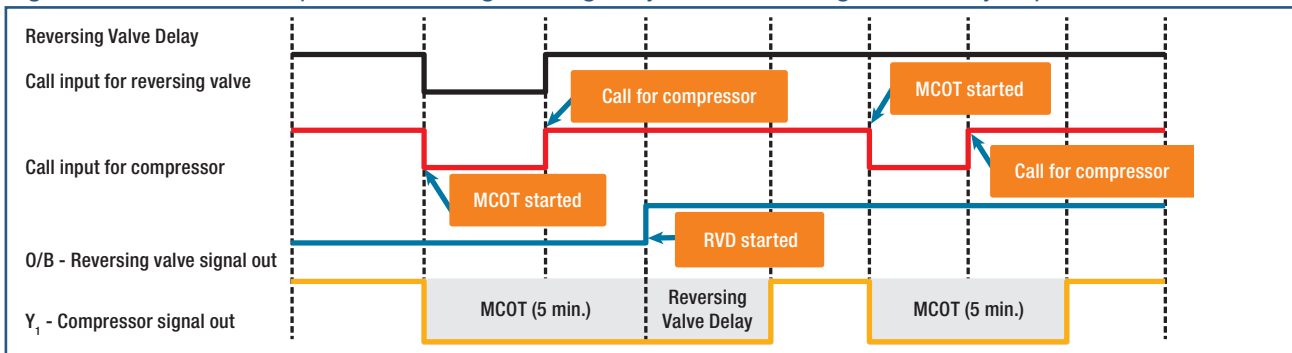

Included with SMC55-HWQS/SMC55-RESI-2 version 7420 or newer, SMC55-RESI version 7302 or newer and HomeWorks Palladiom Thermostat version 1.10 or newer. Continued on next page...

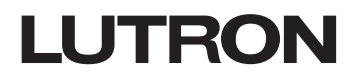

Parameters Applicable for Radiant Underfloor Heating System<sup>1</sup>

Radiant Underfloor Heating Control Summary

#### Pulse Width Modulation (PWM) Temperature Control (for relay signals only)

Both indoor air temperature control and floor temperature control uses a PWM control algorithm when using relays. PWM works by turning the heat on during a calculated percentage of the cycles per hour (parameter 94A).

For example, if the controller is configured to have 3 cycles per hour, there will be three 20-minute time periods in an hour. Every time period will have the heat on for a calculated percentage of the period, known as a "duty cycle". The duty cycle is calculated mostly by the temperature difference from the setpoint.

• The duty cycle equals 100% of the time period when the temperature is at or below the setpoint minus the floor 100% differential (parameter 92A).

**Example:** If the setpoint equals 70 °F, the duty cycle is 100% when the temperature is at or below 68°F (70 °F – 2 °F).

• The duty cycle equals 0% of the time period when the temperature is at or above the setpoint plus the floor 0% differential (parameter 93A)

**Example:** If the setpoint equals 70 °F, the duty cycle is 0% (off) when the temperature is at or above 72 °F (70 °F + 2 °F).

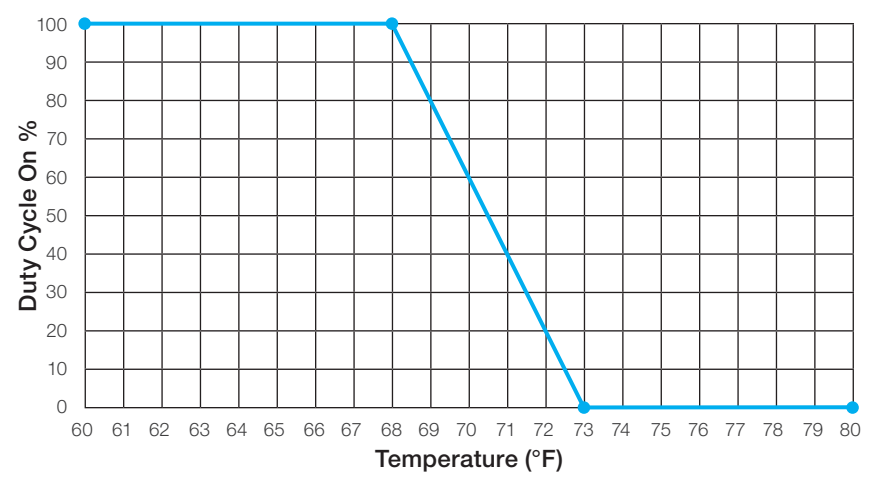

Figure 12: Simplified Graph of the Duty Cycle Calculation

Short Cycle Prevention: To prevent the controller from cycling too quickly, duty cycle rounding is used if the cycle is almost fully on or off. If the duty cycle value is 95% or higher, the duty cycle is rounded to 100%. If the duty cycle value is below the minimum pulse width (Parameter 54A), the duty cycle is rounded to 0%.

#### 0–10 V== Control (for  $0-10$  V== signal only)

If the valve control is set to 0–10 V==, the controller provides a continuous voltage output to the valve actuator. Similar to PWM with relay control, the duty cycle calculated determines the output, but now in a voltage instead of an on/off interval. For example, a duty cycle of 30% is similar to a 3.0 V output signal to the valve actuator.

#### Duty Cycle Sample Adaptation (for both relay and  $0-10$  V $\rightleftharpoons$  signals)

The radiant floor control algorithm also uses a duty cycle sample adaptation. The purpose of the adaptation is to dynamically change the duty cycle according to the newly sampled temperature.

<sup>1</sup> Included with SMC55-HWQS/SMC55-RESI-2 version 7420 or newer and HomeWorks Palladiom Thermostat version 1.10 or newer.

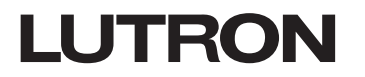

#### Parameters Applicable for Radiant Underfloor Heating System<sup>1</sup> (continued)

#### Parameter details

#### (54A) Minimum Pulse Width

The lowest valve on-time allowed. This determines the low-end point of the straight-line curve for valve duty cycle.

#### (90A) Slab Maximum

This parameter indicates the maximum temperature in Fahrenheit of the radiant floor after which the underfloor heating system stops heating irrespective of the indoor air temperature.

#### (91A) Slab Minimum

This parameter indicates the minimum temperature in Fahrenheit of the radiant floor below which the underfloor heating system starts heating irrespective of the indoor air temperature.

#### (92A) Floor 100% Differential Temperature

Use this parameter to indicate the temperature in Fahrenheit below the heat setpoint when the underfloor heating system is at maximum capacity.

#### (93A) Floor 0% Differential Temperature

Use this parameter to indicate the temperature in Fahrenheit above the heat setpoint when the underfloor heating system is at minimum capacity.

#### (94A) Cycles Per Hour (CPH)

Use this parameter to indicate the total number of heating/cooling cycles per hour. For example, setting this parameter to 3 cycles per hour indicates a 20 minute cycle.

#### Parameters Applicable for  $0-10$  V $=$  Fan Coil Units

This section lists out the details of the advanced configuration parameters applicable to 0–10 V--- Fan Coil Units.

#### (50A) Proportional Fan Minimum

This parameter indicates the minimum percentage output for the fan to turn on. Below this value the fan will remain off.

#### (51A) Proportional Fan Low Speed

This parameter indicates the percentage output required to set the manual fan speed to 'Low'.

#### (52A) Proportional Fan Medium Speed

This parameter indicates the percentage output required to set the manual fan speed to 'Medium'.

#### (53A) Proportional Fan High Speed

This parameter indicates the percentage output required to set the manual fan speed to 'High'.

#### (54A) Minimum Valve Percent Open

This parameter indicates the minimum percentage of output required to open the valves.

#### (55A) Valve Fully Open Differential

This parameter indicates the temperature offset from the deadband in Fahrenheit at which the valves are completely open.

#### (56A) Non-proportional Analog Output

This parameter indicates whether or not the valves follow non-proportional  $0-10$  V $\rightleftharpoons$  output. Set this parameter to '01' if enabling non-proportional analog output for valves. When enabled, only two analog output values are used,  $0 \nvert$   $\nvert$   $\rightarrow$   $\infty$ .

<sup>1</sup> Included with SMC55-HWQS/SMC55-RESI-2 version 7420 or newer and HomeWorks Palladiom Thermostat version 1.10 or newer.

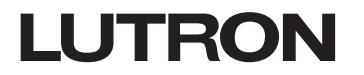

#### Parameters Applicable for 2-pipe Fan Coil Units

This section lists out the details of the advanced configuration parameters applicable to 2-Pipe Fan Coil Units.

#### (40A) Change Over to Heat for Pipe Temperature

Use this parameter to indicate the temperature at which the operating mode of a 2-pipe FCU changes to heating. This is applicable only if a value of '03: Changeover' is selected for a basic configuration parameter (10b) is used.

#### (41A) Change Over to Cool for Pipe Temperature

Use this parameter to indicate the temperature at which the operating mode of a 2-pipe FCU changes to cooling. This is applicable only if a value of '03: Changeover' is selected for a basic configuration parameter (10b).

#### (42A) Enable Purge Function

Use this parameter to indicate whether or not to turn the valves on to refresh the temperature of the pipes when left dormant. Set this parameter to '00' to disable. Set this parameter to '01' to enable the purge functionality.

#### (43A) Purge Valve On-Time

Use this parameter to indicate the number of minutes for which the valve should be left open during the purge. Set this to '00' if the purge functionality is disabled in (42A).

#### (44A) Purge Valve Off-Time

Use this parameter to indicate the number of minutes to leave the valve closed in between the purges. Set this to '00' if the purge functionality is disabled in (42A).

#### Parameters Applicable to a FCU with Multi-Speed Fan

This section lists out the details of the advanced configuration parameters applicable to a FCU with multi-speed fan.

#### (05A) Fan High Differential

Use this parameter to indicate the difference between the measured room temperature and the setpoint temperature when the fan speed switches from 'Medium' to 'High' in Auto mode.

#### (09A) Kick-Start Fan

Use this parameter to indicate whether or not the fan should turn on at 'High' speed when turning on for the first time. Set this parameter to '00' to disable. Set this parameter to '01' to enable the fan to turn on at high speed for 1 second.

Once all the advanced parameters are configured, verify the values selected for each advanced parameter. To exit the Advanced Configuration Mode once all of the values are verified, hold the  $\frac{1}{2}$  button until the button backlights flash and the display shows the current room temperature (3 seconds). The thermostat will enter normal operating mode as shown in the example in Figure 14.

#### Figure 13: Normal Operating Mode of the Thermostat

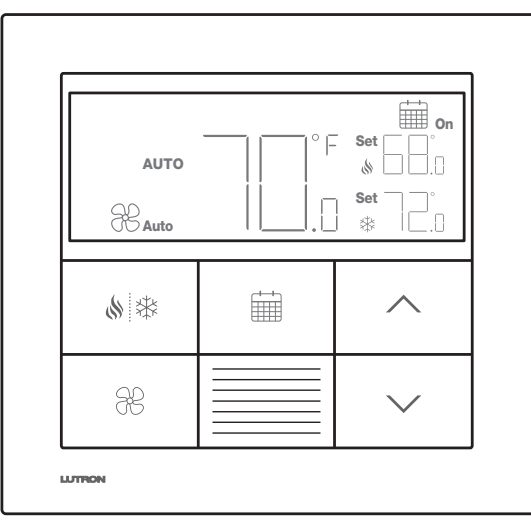

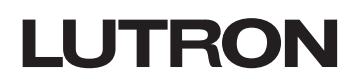

### Step 6: Verification

P/N 032498j

Follow the steps below to verify the system functionality.

- 1. Press the  $\mathcal{S} \otimes \mathcal{S}$  button to enter Auto operating mode. Confirm that 'Auto' is displayed
- 2. Press the  $\mathcal{R}$  button to cycle through the different supported fan modes and verify the fan is operational.
- 3. Verify heating:
	- a. Press the  $\triangle$  button to increase the heat setpoint at least five degrees above the room temperature
	- b. If  $\mathbb N$ , 'Heat' and 'On' are flashing on the display, this indicates a recovery state, due to equipment protection delays. Heating will start once these delays expire. See the Advanced Configuration section for more details.
	- c. If the  $\Diamond$  animates and the words 'Heat' and 'On' are displayed, this indicates that the system has started heating.
- 4. Verify Cooling:
	- a. Press the  $\vee$  button to set the cool setpoint at least 5 °F below the room temperature.
	- b. If « ; 'Cool' and 'On' are flashing on the display, this indicates a recovery state, due to equipment protection delays. Cooling will start once these delays expire. See the Advanced Configuration section for more details.
	- c. If the  $\frac{4}{36}$  animates and words 'Cool' and 'On' are displayed This indicates that the system has started cooling.

### **Troubleshooting**

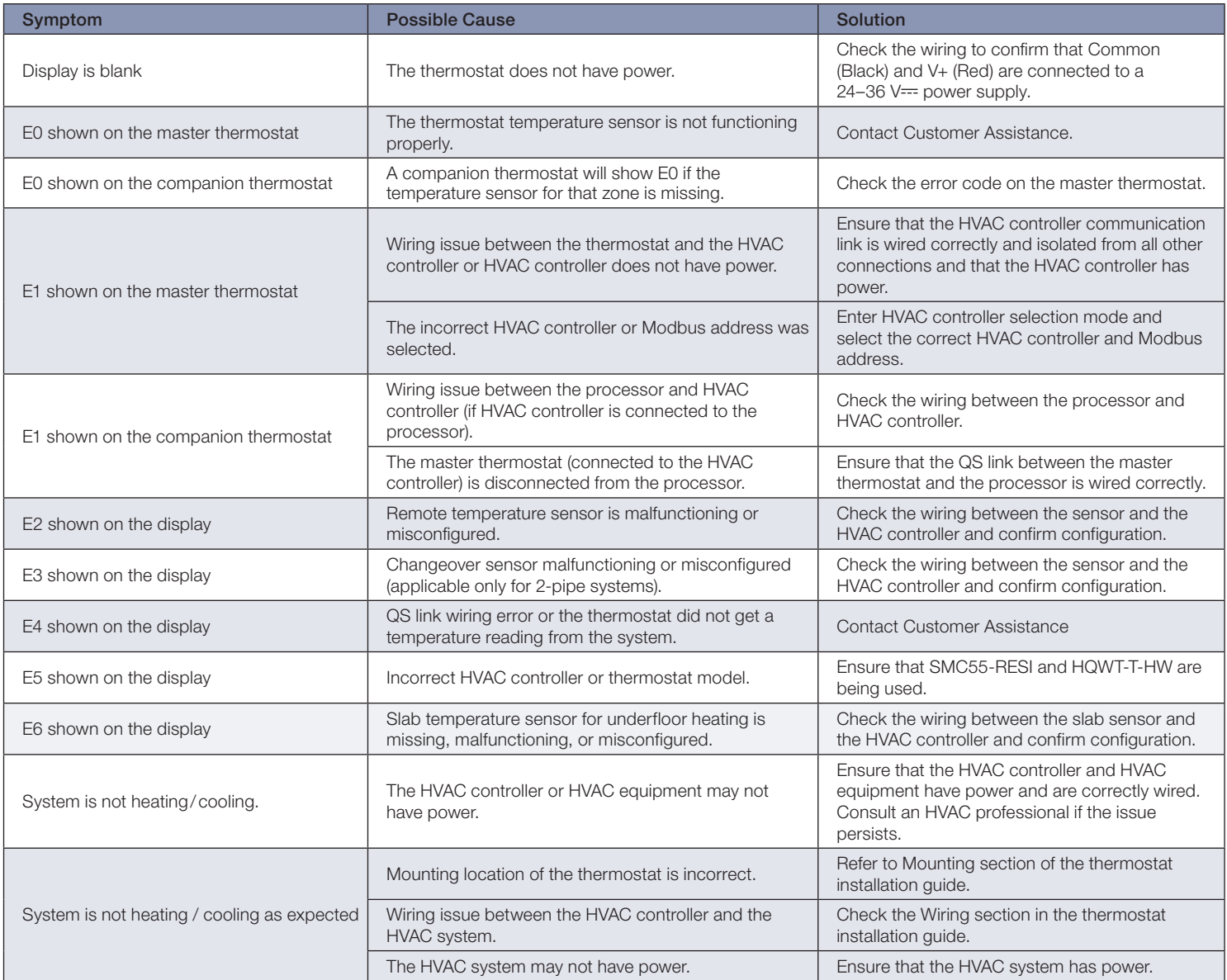

P/N 032498j

## **LUTRON**

### Appendix A

#### 1.Heat Stage Relays

This table indicates the relays that will be energized for each heat stage based on the system type.

#### Table 17:

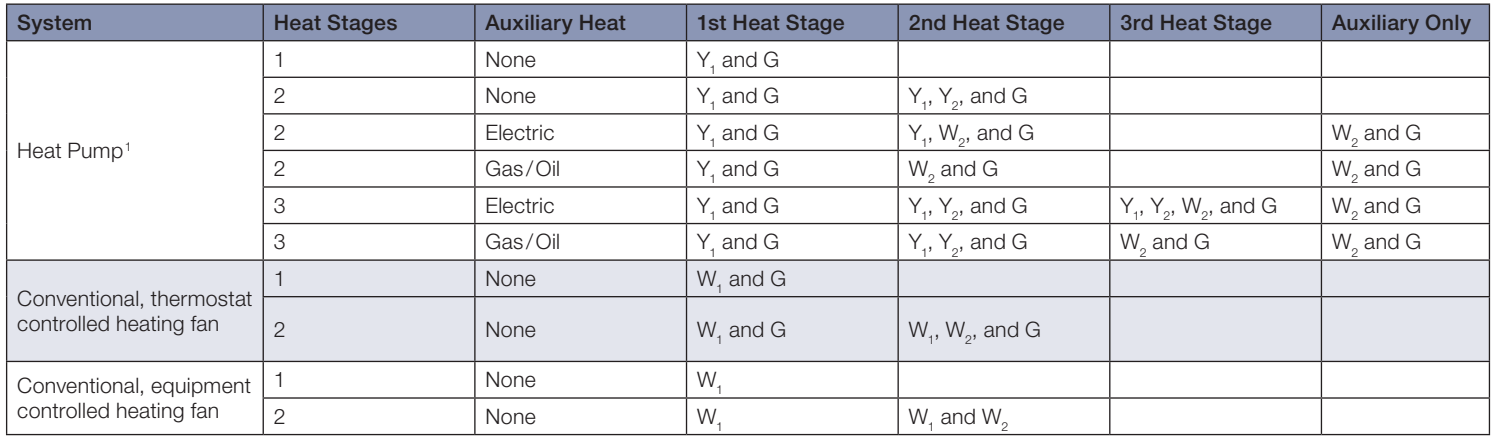

#### 2.Cool Stage Relays

This table indicates the relays that will be energized for each cool stage based on the system type.

#### Table 18:

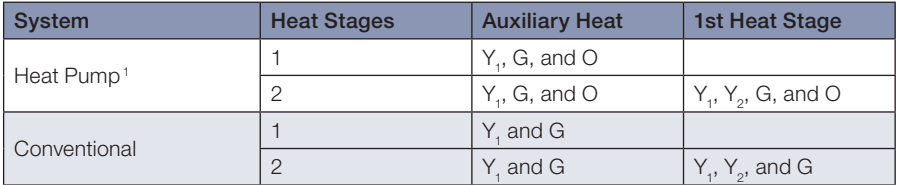

<sup>1</sup> Included with SMC55-HWQS/SMC55-RESI-2 version 7420 or newer, SMC55-RESI version 7302 or newer and HomeWorks Palladiom Thermostat version 1.10 or newer.

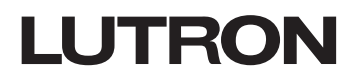

P/N 032498j

### Appendix A *(continued)*

#### 3.Control Diagrams For Turning On/Off Different Heat and Cool Stages

The control diagrams below graphically represent the on/off deltas for different heating and cooling stages.

#### Table 19: Default Values for Heat and Cool Stages

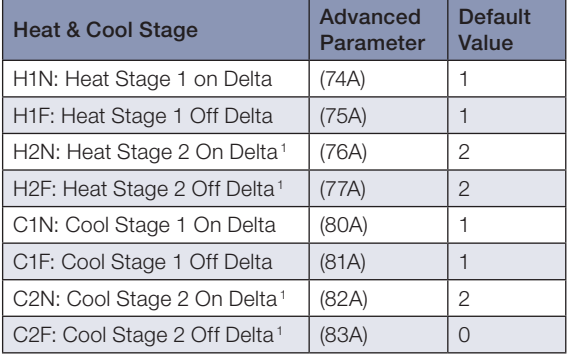

#### Control Diagram 1: Conventional or Heat Pump 1-Stage Heat, 1-Stage Cool

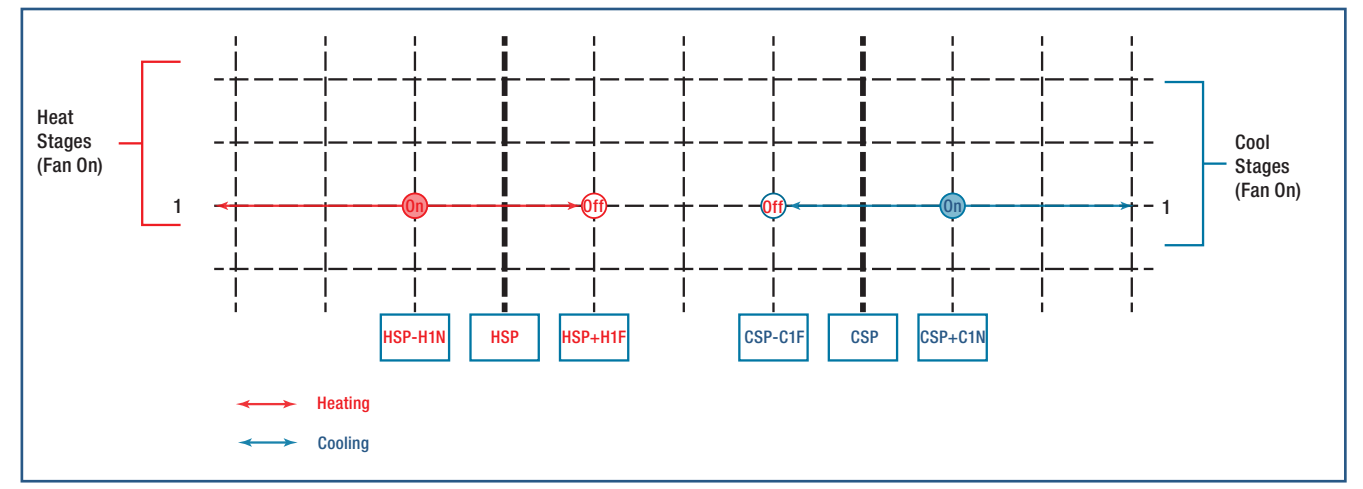

#### Control Diagram 2: Heat Pump 2-Stage Heat, 2-Stage cool (No Auxiliary) <sup>1</sup>

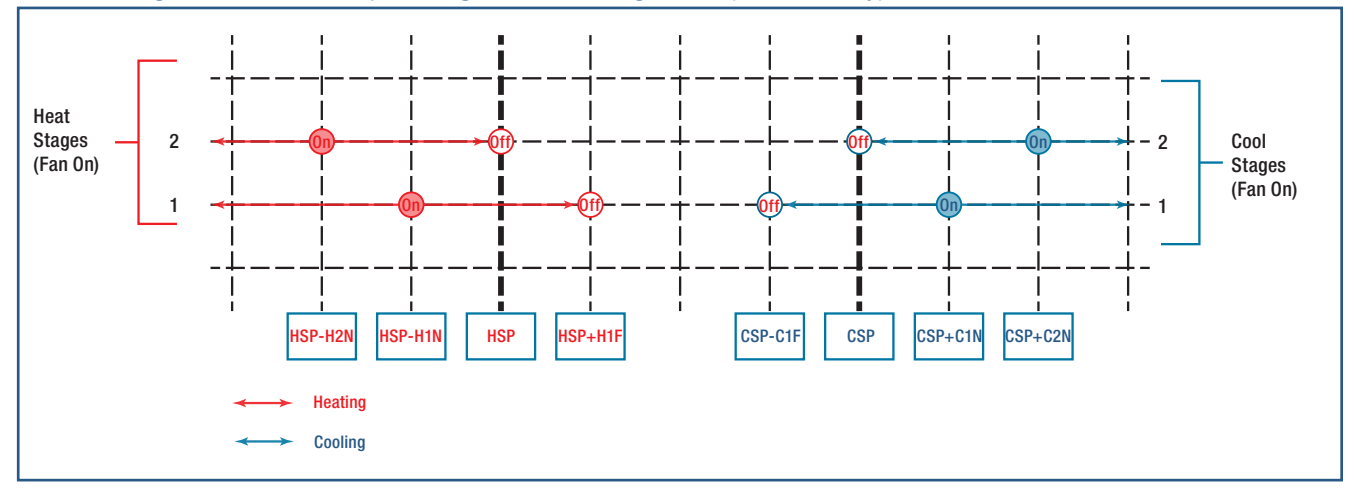

Continued on next page... <sup>1</sup> Included with SMC55-HWQS/SMC55-RESI-2 version 7420 or newer, SMC55-RESI version 7302 or newer and HomeWorks Palladiom Thermostat version 1.10 or newer.

## **LUTRON**

### Appendix A *(continued)*

#### 3.Control Diagrams For Turning On/Turning Off Different Heat and Cool Stages *(continued)*

Control Diagram 3: Heat Pump or Conventional, 2-Stage Heat With Aux/W<sub>2</sub> Heat (allowed to run with other heat stages), 2-Stage Cool<sup>1</sup>

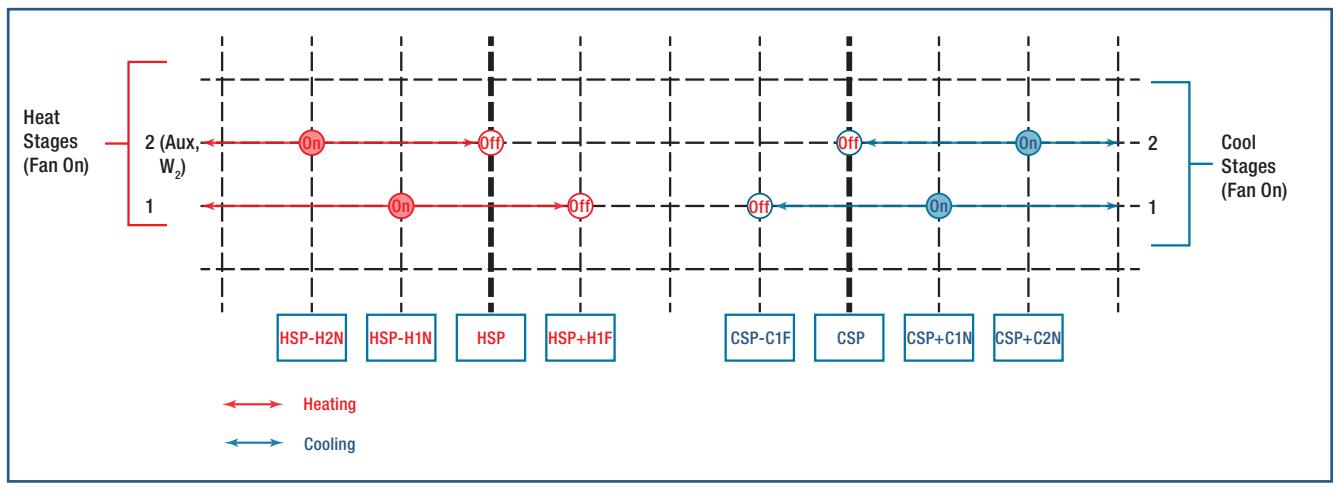

#### Control Diagram 4: Heat Pump or Conventional, 2-Stage Heat With Aux/W<sub>2</sub> Heat (NOT allowed to run with other heat stages), 2-Stage Cool<sup>1</sup>

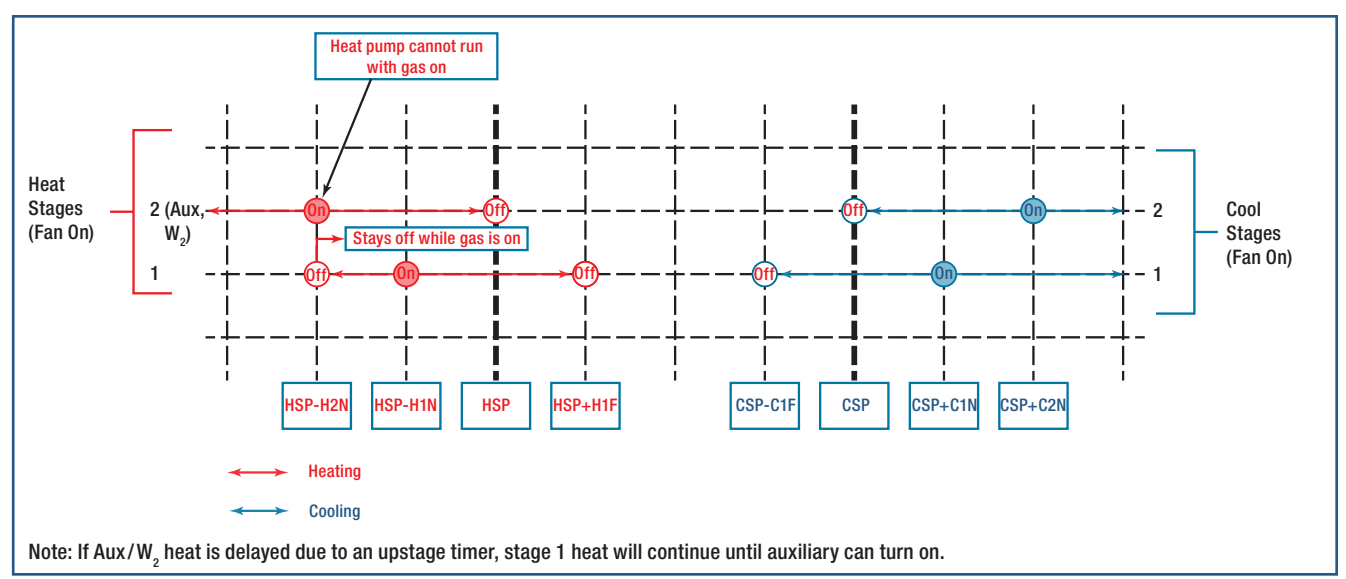

<sup>1</sup> Included with SMC55-HWQS/SMC55-RESI-2 version 7420 or newer, SMC55-RESI version 7302 or newer and HomeWorks Palladiom Thermostat version 1.10 or newer.

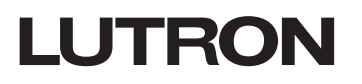

### Appendix A *(continued)*

#### 3.Control Diagrams For Turning On/Turning Off Different Heat and Cool Stages *(continued)*

Control Diagram 5: Heat Pump 3-Stage Heat With Auxiliary Heat (allowed to run with other heat stages), 2-Stage Cool <sup>1</sup>

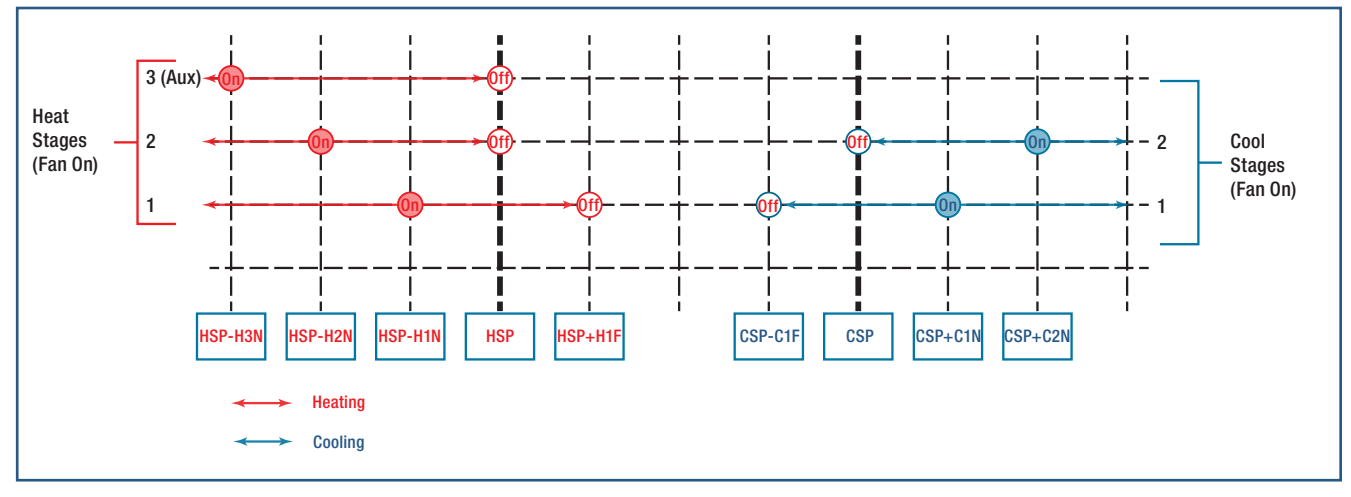

Control Diagram 6: Heat Pump 3-Stage Heat With Auxiliary Heat (NOT allowed to run with other heat stages), 2-Stage Cool <sup>1</sup>

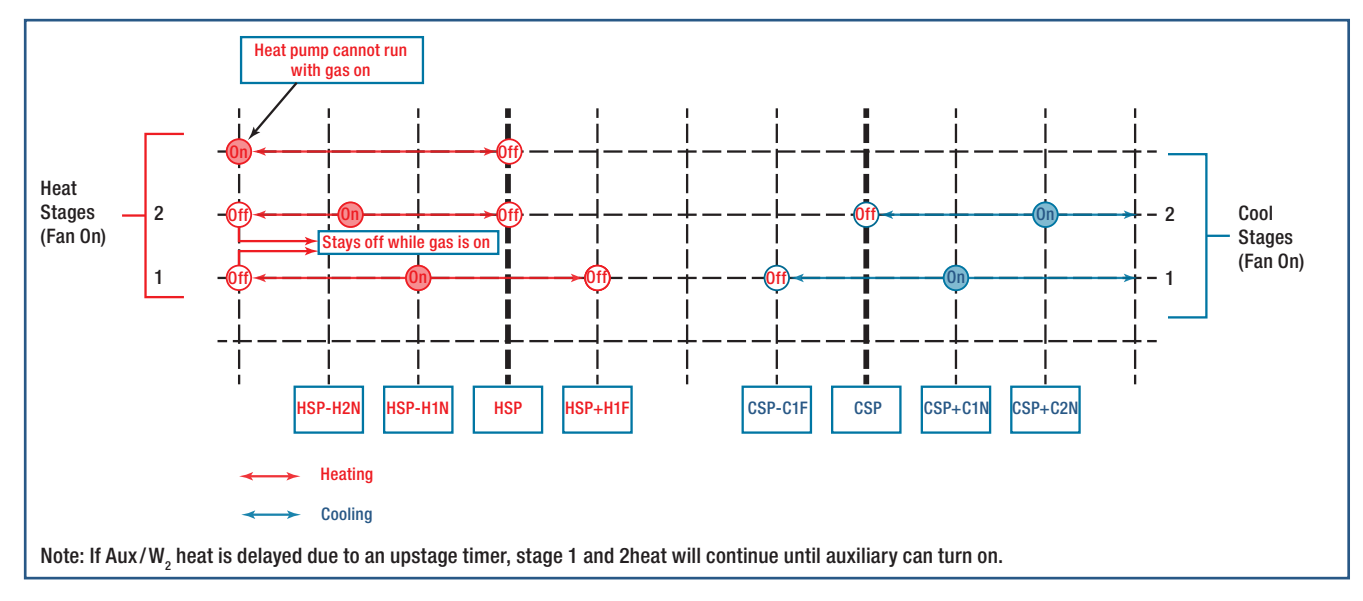

<sup>1</sup> Included with SMC55-HWQS/SMC55-RESI-2 version 7420 or newer, SMC55-RESI version 7302 or newer and HomeWorks Palladiom Thermostat version 1.10 or newer.

### Appendix B: Installation Worksheet

It is recommended that before beginning to configure the SMC55-HWQS, the required values for the necessary parameters should be marked. The values required to configure the HVAC system can be written in this worksheet and used by the installer during configuration.

Job Name:

#### HVAC system type:

#### Table 20: Basic Configuration Parameters

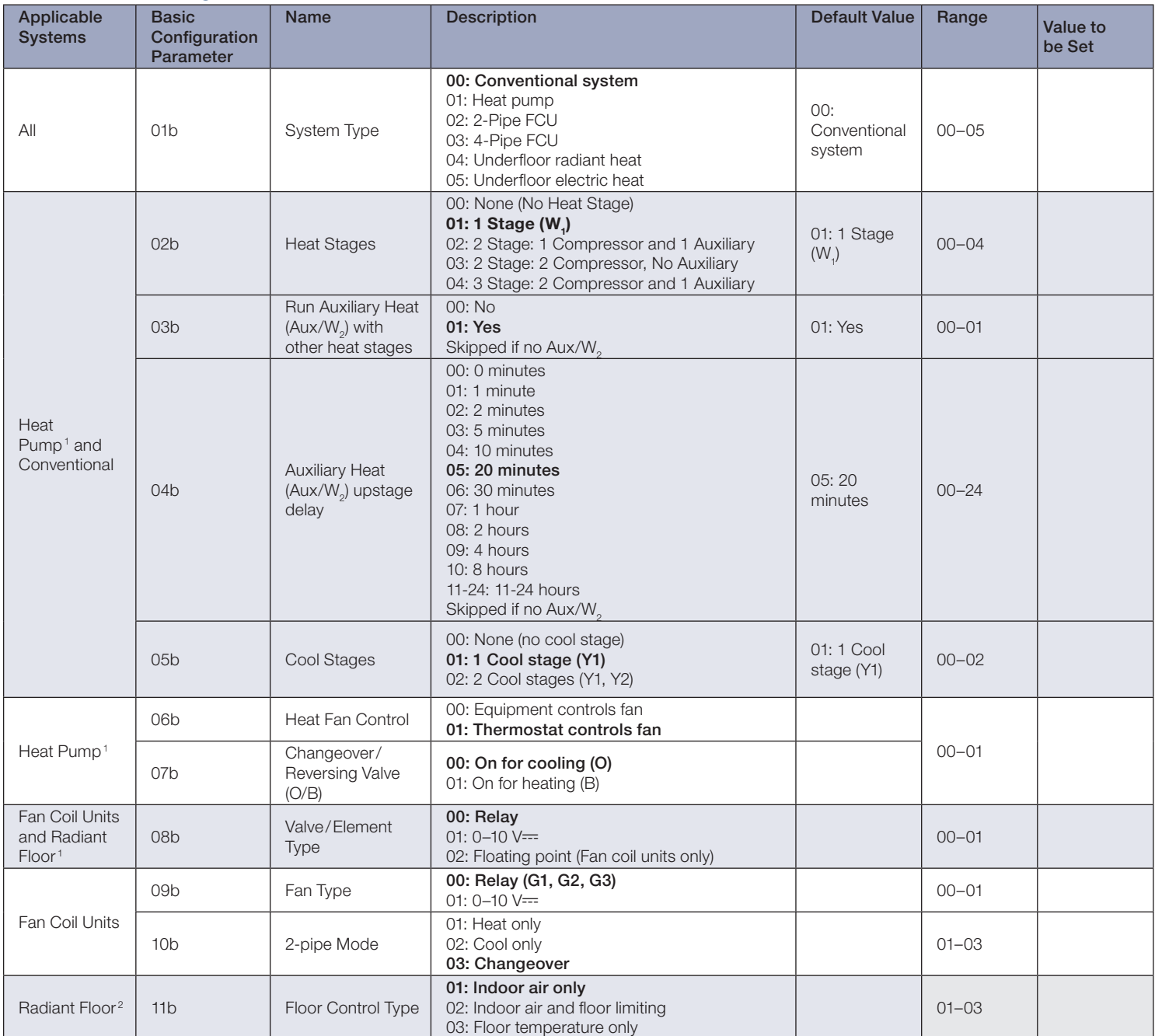

<sup>1</sup> Included with SMC55-RESI version 7302 or newer and HomeWorks Palladiom Thermostat version 1.10 or newer.

<sup>2</sup> Included with SMC55-HWQS/SMC55-RESI-2 version 7420 or newer, SMC55-RESI version 7302 or newer and HomeWorks Palladiom Thermostat version 1.10 or newer.

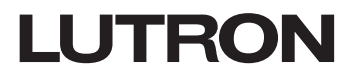

### Appendix B: Installation Worksheet *(continued)*

Job Name:

#### HVAC system type:

#### Table 21: Advanced Configuration Parameters for the SMC55-HWQS

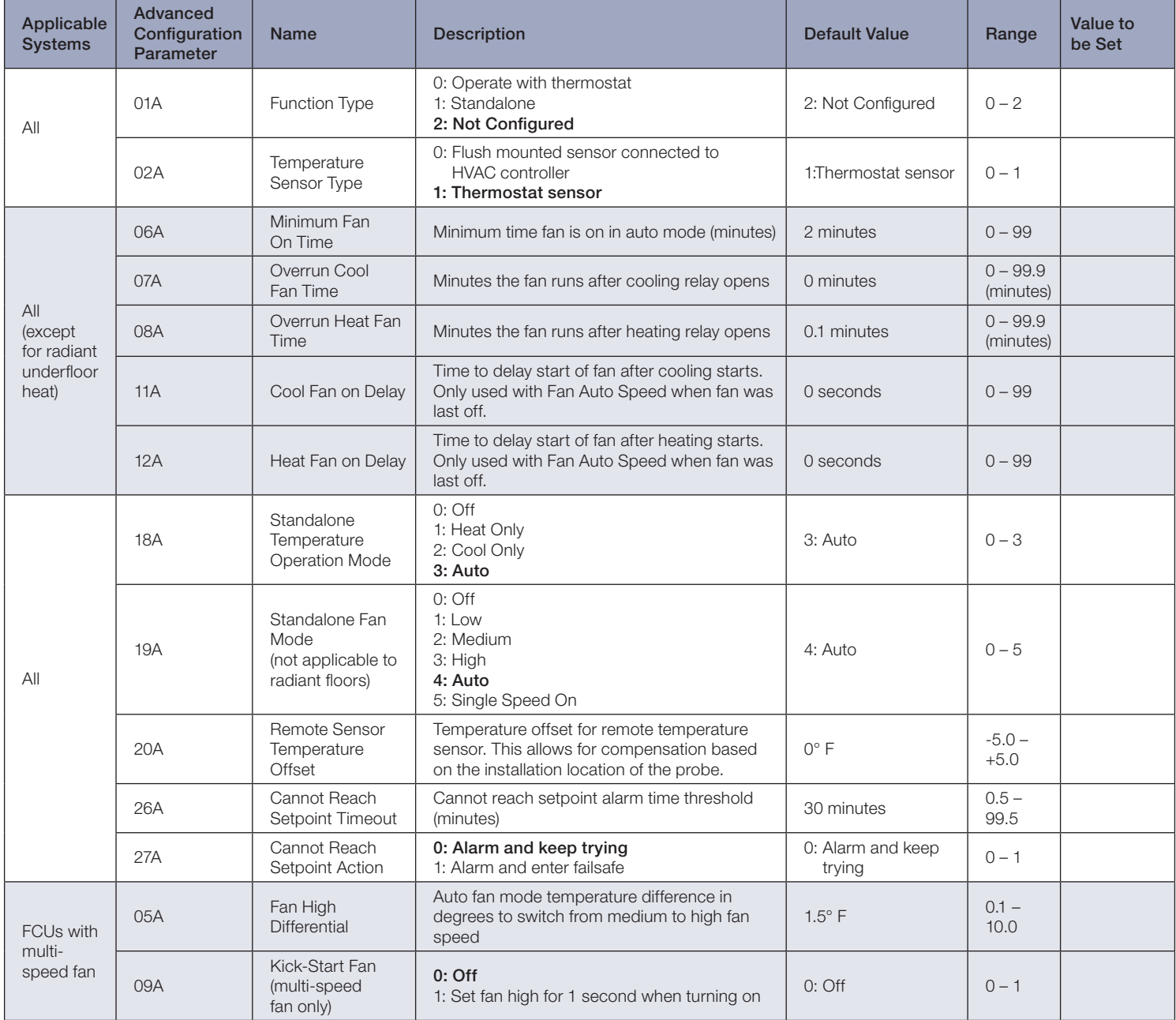

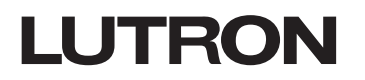

### Appendix B: Installation Worksheet *(continued)*

Job Name:

#### HVAC system type:

#### Table 21: Advanced Configuration Parameters for the SMC55-HWQS *(continued)*

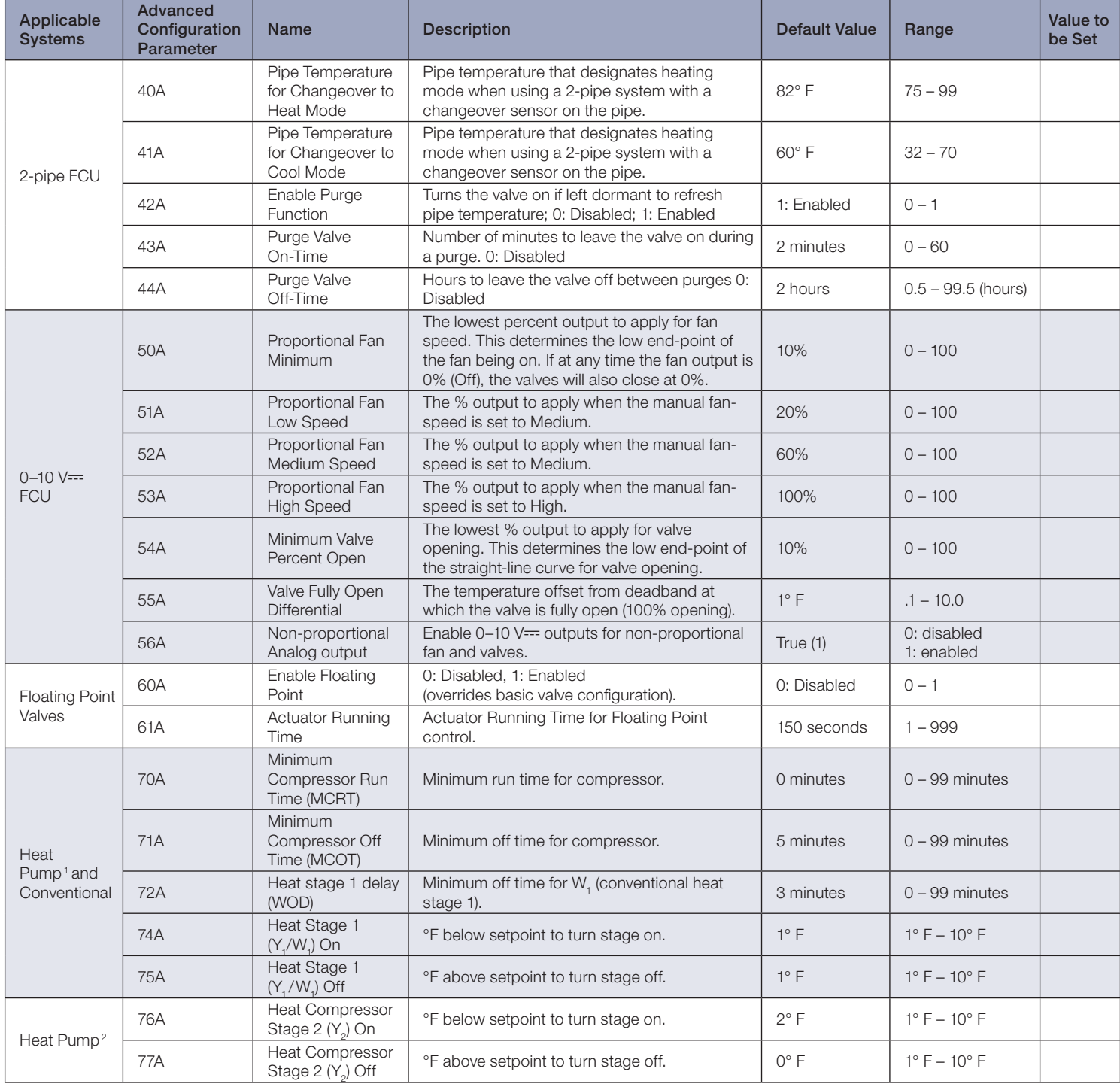

<sup>1</sup> Included with SMC55-RESI version 7302 or newer and HomeWorks Palladiom Thermostat version 1.10 or newer.

<sup>2</sup> Included with SMC55-HWQS/SMC55-RESI-2 version 7420 or newer, SMC55-RESI version 7302 or newer and HomeWorks Palladiom Thermostat version 1.10 or newer.

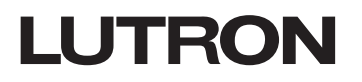

### Appendix B: Installation Worksheet *(continued)*

Job Name:

#### HVAC system type:

#### Table 21: Advanced Configuration Parameters for the SMC55-HWQS *(continued)*

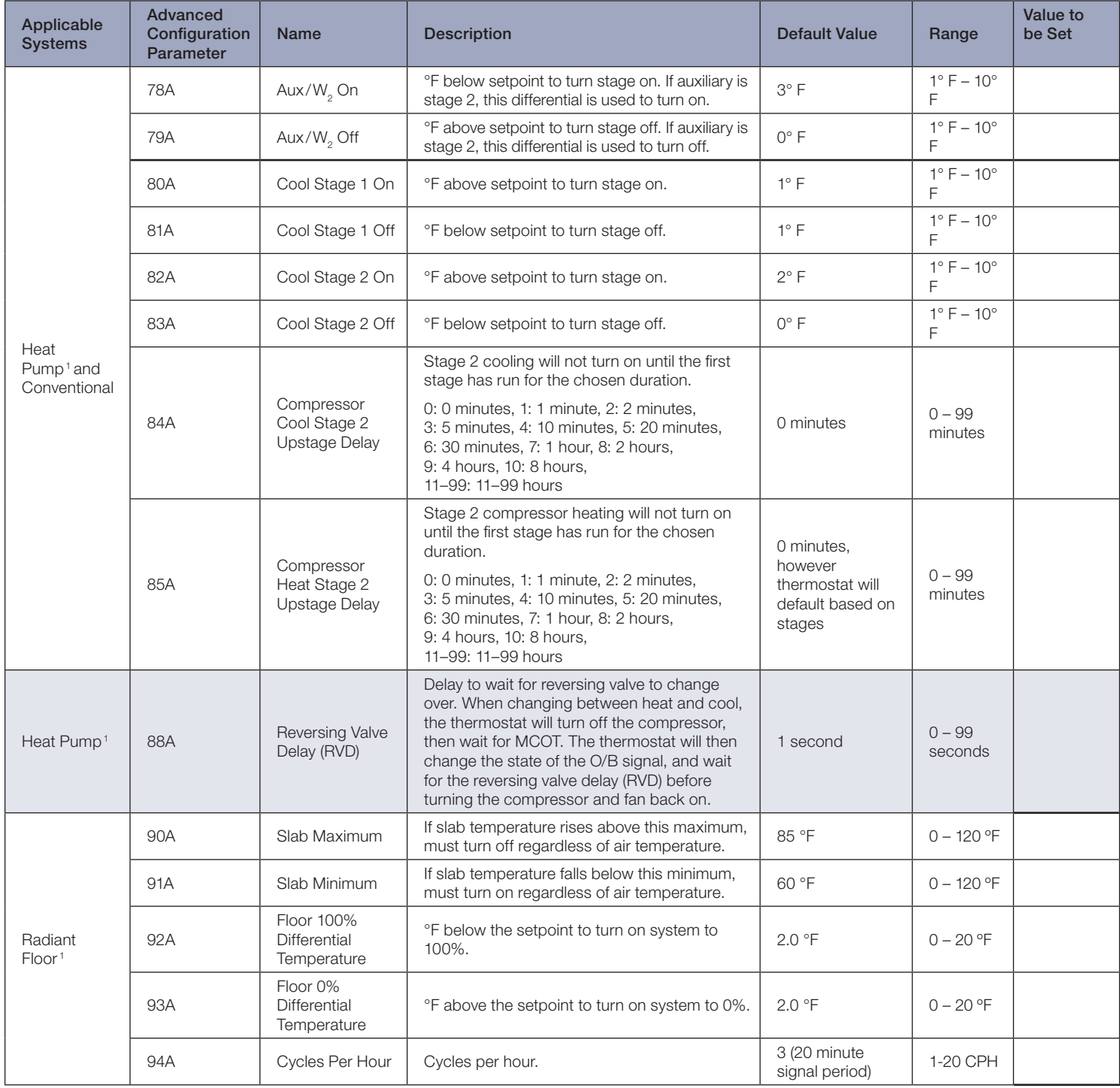

<sup>1</sup> Included with SMC55-HWQS/SMC55-RESI-2 version 7420 or newer, SMC55-RESI version 7302 or newer and HomeWorks Palladiom Thermostat version 1.10 or newer.

## **LUTRON**

### Appendix C: User Interface for the Thermostat

Once the system is configured, verify the user interface and functionality of the thermostat.

The following steps illustrate details about the user interface of the thermostat.

1. Press the  $\frac{100}{100}$  button to cycle through the different available fan modes. The fan modes cycle through only those modes which are selected during configuration.

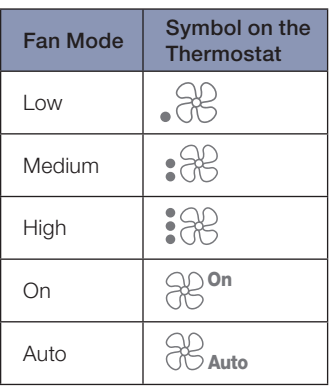

2. Press the  $\overline{\mathbb{H}}$  button to toggle the schedules between On and Hold.

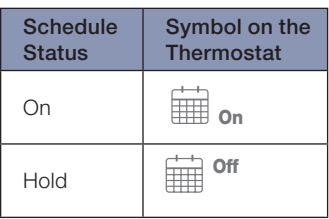

The schedule will be enabled only if a HomeWorks processor is connected to the thermostat. In standalone systems (thermostat and SMC55-HWQS without the HomeWorks QS processor), when pressing the **follogie** button the schedule will toggle between 'Hold' and 'On' but will change back to the default 'Hold' state after two seconds.

3. Press the  $\Diamond$   $\Diamond$   $\Diamond$  button to cycle through the different operating modes.

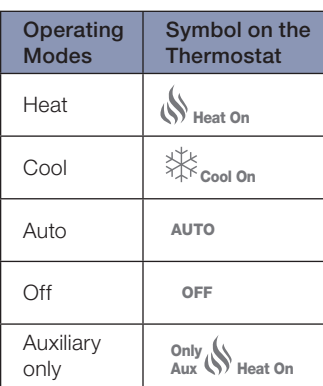

The operating modes cycle through only those modes that are selected during the installation.

- 4. In the Heat operating mode, press the  $\land/\lor$  buttons to increase or decrease the heating setpoint temperature.
- 5. In the Cool operating mode, press the  $\land/\lor$  buttons to increase or decrease the cooling setpoint temperature.

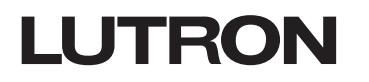

### Appendix C: User Interface for the Thermostat *(continued)*

6. In Auto mode, you will see both heat and cool setpoints as shown in the image below:

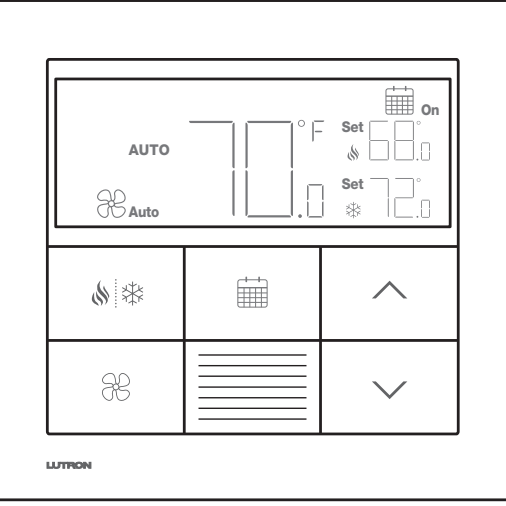

Heat setpoint is represented by the  $\&$  symbol next to the setpoint value whereas the cool setpoint is represented by the  $\&$ symbol next to the setpoint value.

In this mode, on the first press of the  $\land/\lor$  buttons either the heat setpoint value or the cool setpoint value will start flashing. Press the  $\mathcal{S}$   $\mathcal{S}$  button if you want to select the value of the other setpoint.

Press the  $\land$  /  $\lor$  buttons again to increase/decrease the value of the setpoint that is flashing.

### Appendix D: Reenter Configuration Menus

If any changes are needed after the initial configuration has been completed, follow the steps below.

- 1. Press and hold  $\Box$  and  $\%$  until the backlight flashes (3 seconds). Release the buttons and immediately press and hold:
	- $a. \vee$  to reenter Equipment Configuration mode. "EC" will be shown on the display.
	- b.  $\land$  to reenter Controller Selection mode. "CO" will be shown on the display.
	- c. to reenter Basic Configuration mode. "bA" will be shown on the display.

#### Appendix E: Determine Firmware Version (optional) (Only available with thermostat version 3.05 or later)

- 1. To determine the Firmware Version of the thermostat, hold  $\wedge$  and  $\vee$  buttons for 3 seconds and the firmware version of the thermostat will be shown.
- 2. If thermostat is used in combination with SMC53/SMC55 then within 10 seconds of completing Step 1:
	- a. Press the  $\triangle$  button for the Firmware Version of the FCU Controller.

## **LUTRON**

P/N 032498j

Lutron, HomeWorks, and Palladiom are trademarks or registered trademarks of Lutron Electronics Co., Inc. in the US and/or other countries. All other product names, logos, and brands are property of their respective owners.

### Lutron Contact Numbers

WORLD HEADQUARTERS U.S.A. Lutron Electronics Co., Inc. 7200 Suter Road Coopersburg, PA 18036-1299 TEL: +1.610.282.3800 FAX: +1.610.282.1243

support@lutron.com

www.lutron.com/support

North & South America Customer Assistance U.S.A., Canada, Caribbean: 1.844.LUTRON1 (1.844.588.7661) Mexico: +1.888.235.2910 Central/South America: +1.610.282.6701

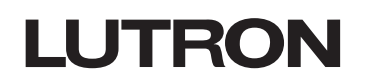

UK AND EUROPE Lutron EA Limited 125 Finsbury Pavement 4th floor, London EC2A 1NQ United Kingdom TEL: +44.(0)20.7702.0657 FAX: +44.(0)20.7480.6899 FREEPHONE (UK): 0800.282.107 Technical Support: +44.(0)20.7680.4481

lutronlondon@lutron.com

ASIA **Singapore** Lutron GL Ltd. 390 Havelock Road #07-04 King's Centre Singapore 169662 TEL: +65.6220.4666 FAX: +65.6220.4333 Technical Support: 800.120.4491

lutronsea@lutron.com

#### Asia Technical Hotlines

Northern China: 10.800.712.1536 Southern China: 10.800.120.1536 Hong Kong: 800.901.849 Indonesia: 001.803.011.3994 Japan: +81.3.5575.8411 Macau: 0800.401 Taiwan: 00.801.137.737 Thailand: 001.800.120.665853 Other Countries: +65.6220.4666

P/N 032498 Rev. J 08/2023